## hp photosmart 1315

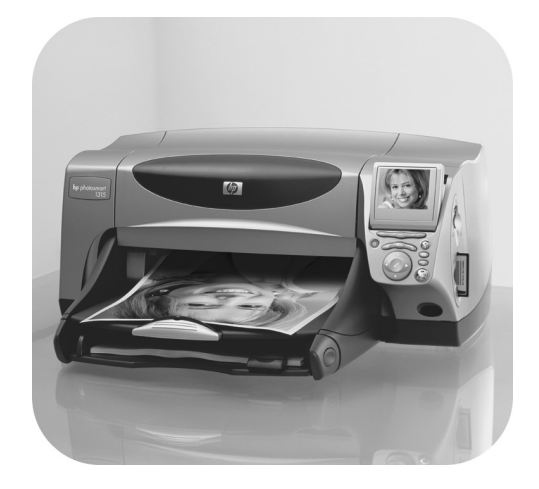

# bruksanvisning

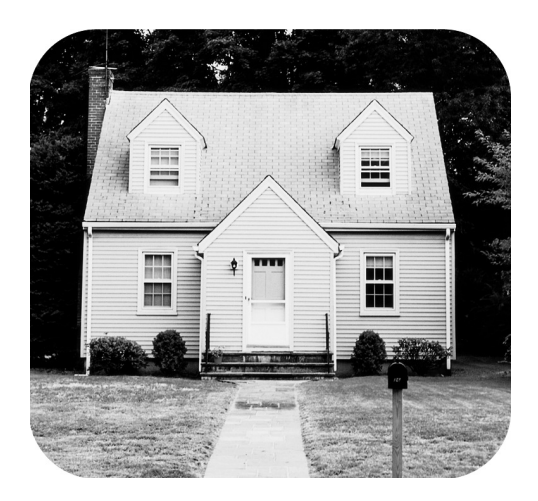

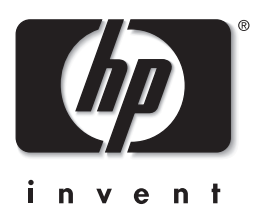

### knappar på kontrollpanelen

Nedan finner du en lathund till knapparna på skrivarens kontrollpanel.

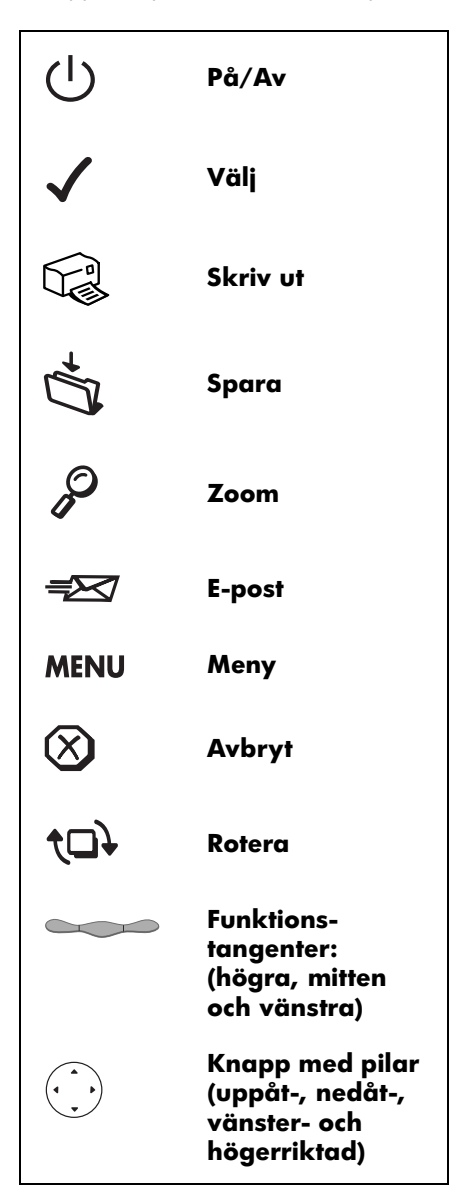

## innehåll

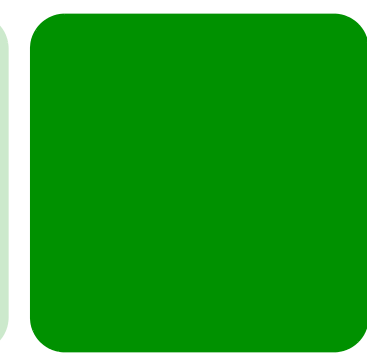

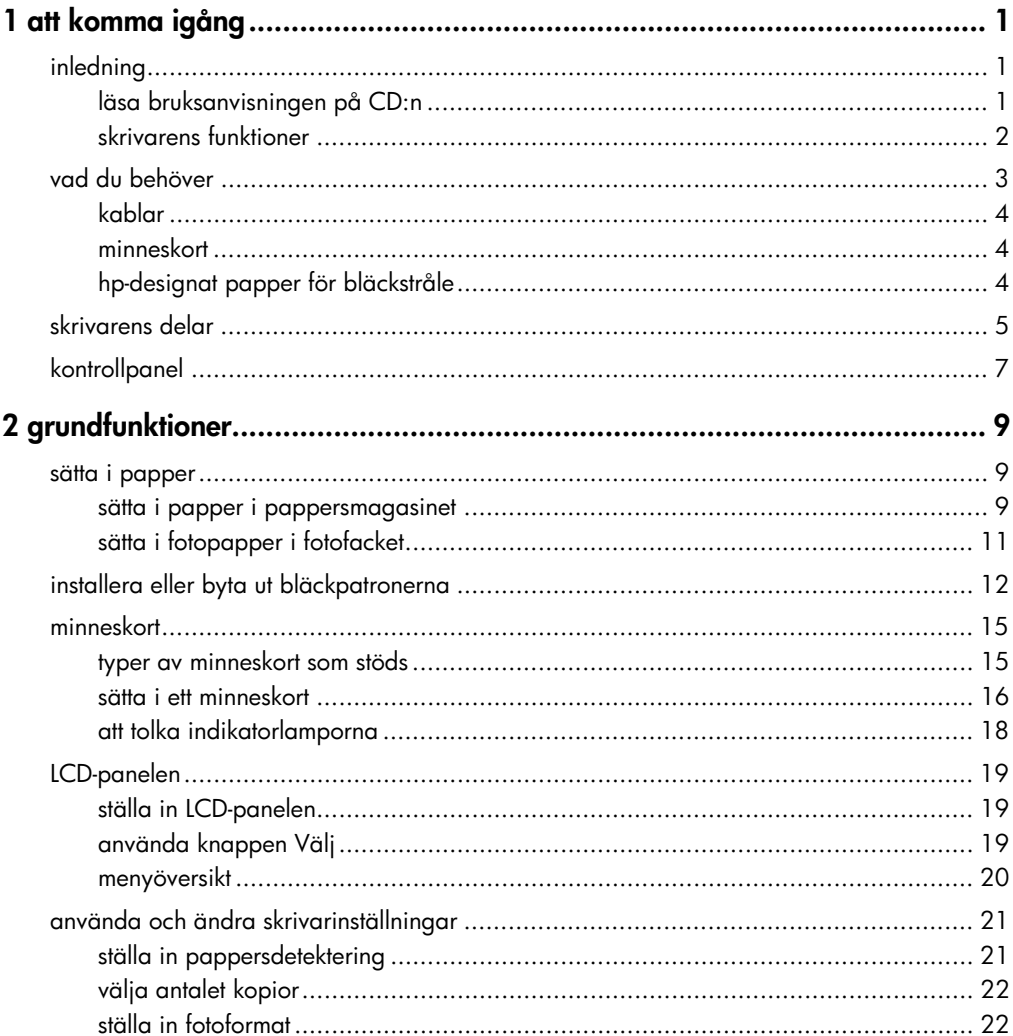

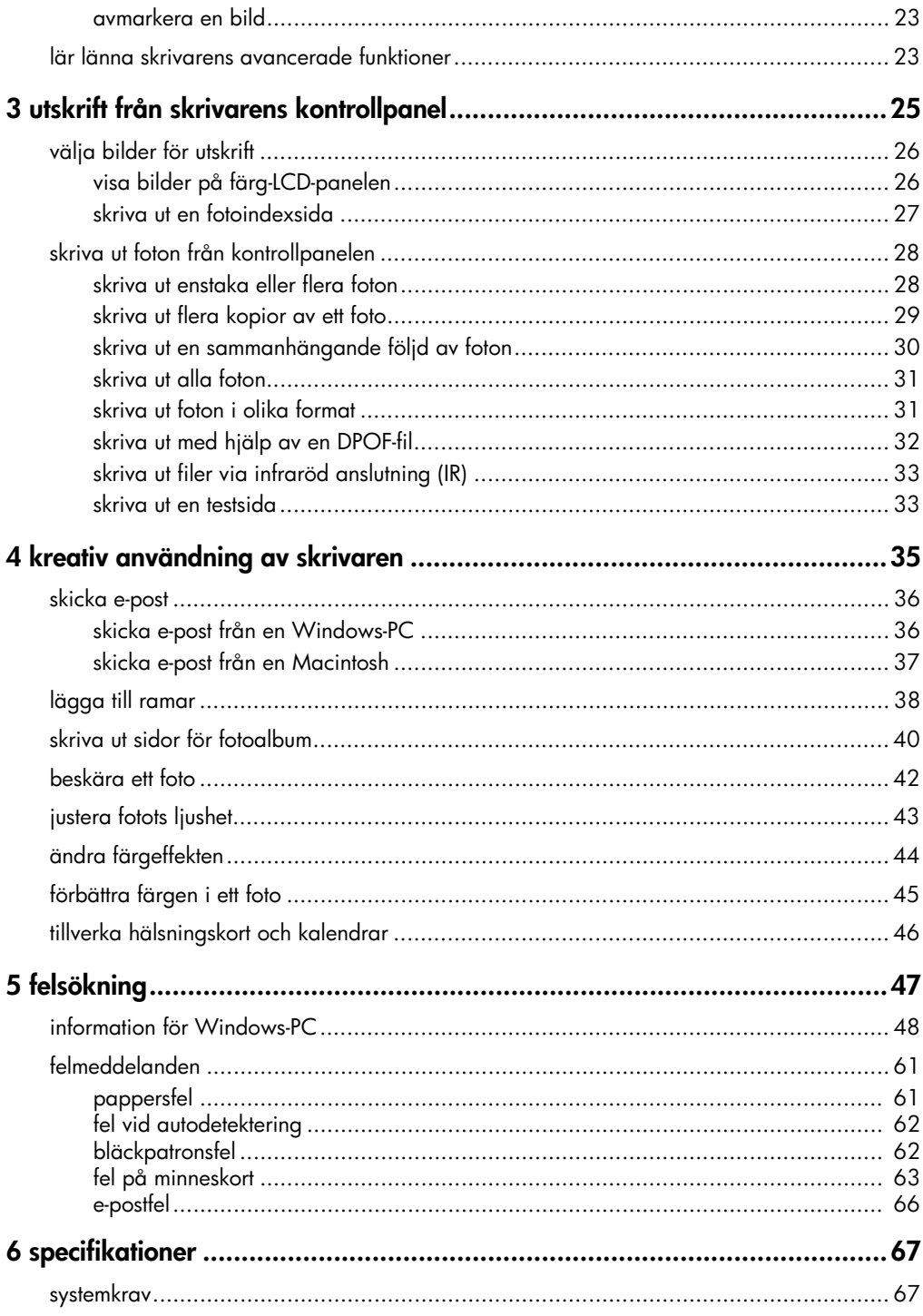

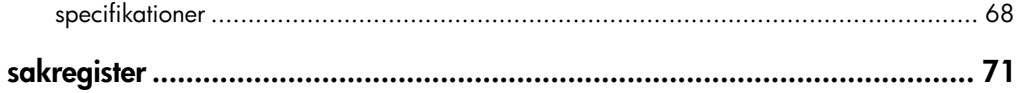

hp photosmart 1315 färgskrivare

## att komma igång

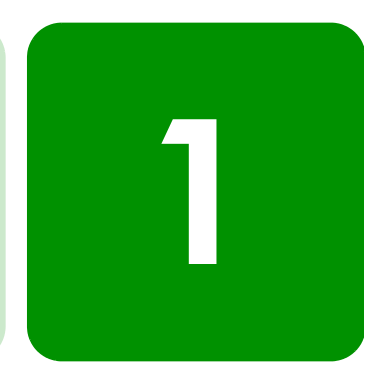

## inledning

Du har köpt en HP PhotoSmart 1315 skrivare. Du kan använda den för att skriva ut allt från färgfoton av högsta kvalitet till svartvita textdokument. Innan du sätter igång måste du installera och konfigurera skrivaren—i den installationsguide som medföljer skrivaren finner du enkla instruktioner.

I den här guiden får du veta hur du använder din nya skrivare. Här finns en snabbreferens som ger överskådlig information om skrivaren och felsökning. Om du inte hittar den information du söker här, kan du läsa bruksanvisningen på CD.

#### läsa bruksanvisningen på CD:n

OBS! Adobe® Acrobat® Reader® version 4.0 eller senare måste vara installerat för att du ska kunna läsa bruksanvisningen på CD. Om du inte har Acrobat Reader, kommer du att uppmanas att installera det från HP PhotoSmart-CD:n.

När du har installerat HP PhotoSmart-programvaran i datorn, kan du läsa bruksanvisningen på CD.

Så här visas bruksanvisningen på CD:

- • Windows-PC: På Start-menyn väljer du Program, HP PhotoSmart, Photo Printing (Fotoutskrift), Tools and Information (Verktyg och information) och View printer users guides (Visa skrivarens bruksanvisningar).
- • Macintosh: I mappen User Docs (Användardokument) väljer du språk och öppnar sedan filen hp photosmart user guide (hp photosmart bruksanvisning).

#### skrivarens funktioner

Du kan använda din nya HP PhotoSmart 1315-skrivare för att:

- • Skriva ut foton direkt från digitalkamerans minneskort utan att använda datorn. Se vidare "skriva ut foton från kontrollpanelen" på sidan 28.
- • Skriva ut kvalitetsdokument och projekt som t ex sidor för fotoalbum, gratulationskort, transfertryck för T-shirts eller nyhetsbrev från en dator. Om du vill veta mer om hur du gör utskrifter från din Windows-PC, se den bruksanvisning som finns på CD:n med HPs skrivarprogramvara.
- • Skicka dina favoritfoton med e-post till familj och vänner. Se vidare "skicka e-post" på sidan 36.
- • Visa och skriv ut redigerade versioner av dina bilder med hjälp av skrivarens färg-LCD-panel. För visning och redigering av bilder på LCD-panelen, se "kreativ användning av skrivaren" på sidan 35.
- • Visa ett bildspel med alla bilderna på minneskortet. Om du vill visa ett bildspel med de bilder som är lagrade på ett minneskort, se den bruksanvisning som finns på CD:n med HPs skrivarprogramvara.
- • Använd skrivarens kontrollpanel för att addera ramar och hälsningar till de bilder som är lagrade på minneskortet. Om du vill lägga till ramar, se "lägga till ramar" på sidan 38.
- • Gör trådlösa utskrifter från en infraröd enhet som t ex en PDA (Personal Digital Assistant), bärbar dator eller digitalkamera. Om du vill göra infraröda utskrifter, se den bruksanvisning som finns på CD:n med HPs skrivarprogramvara.

### vad du behöver

Du kan behöva följande utrustning, beroende på hur du kommer att använda skrivaren:

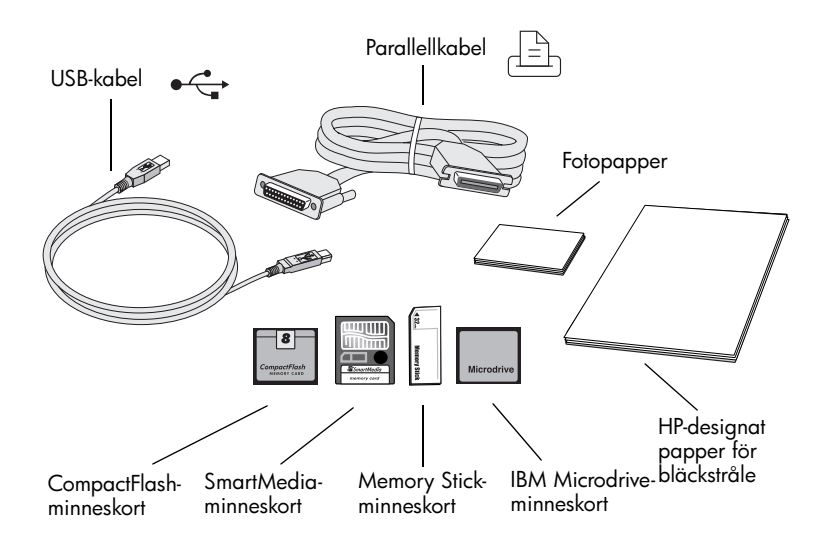

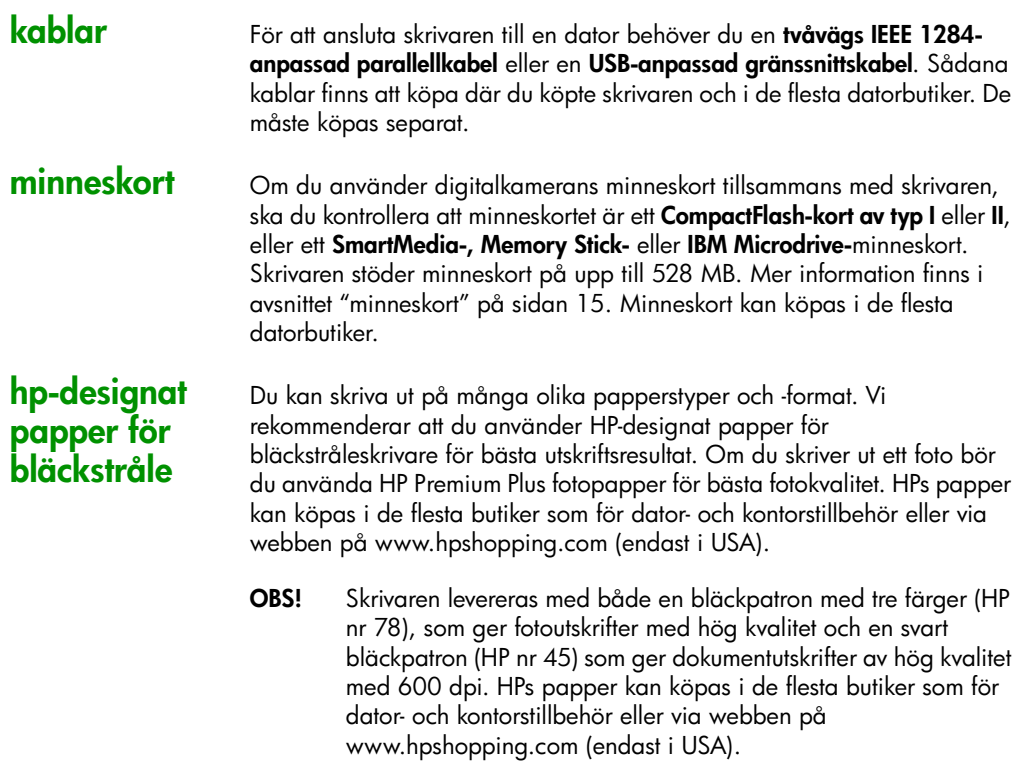

## skrivarens delar

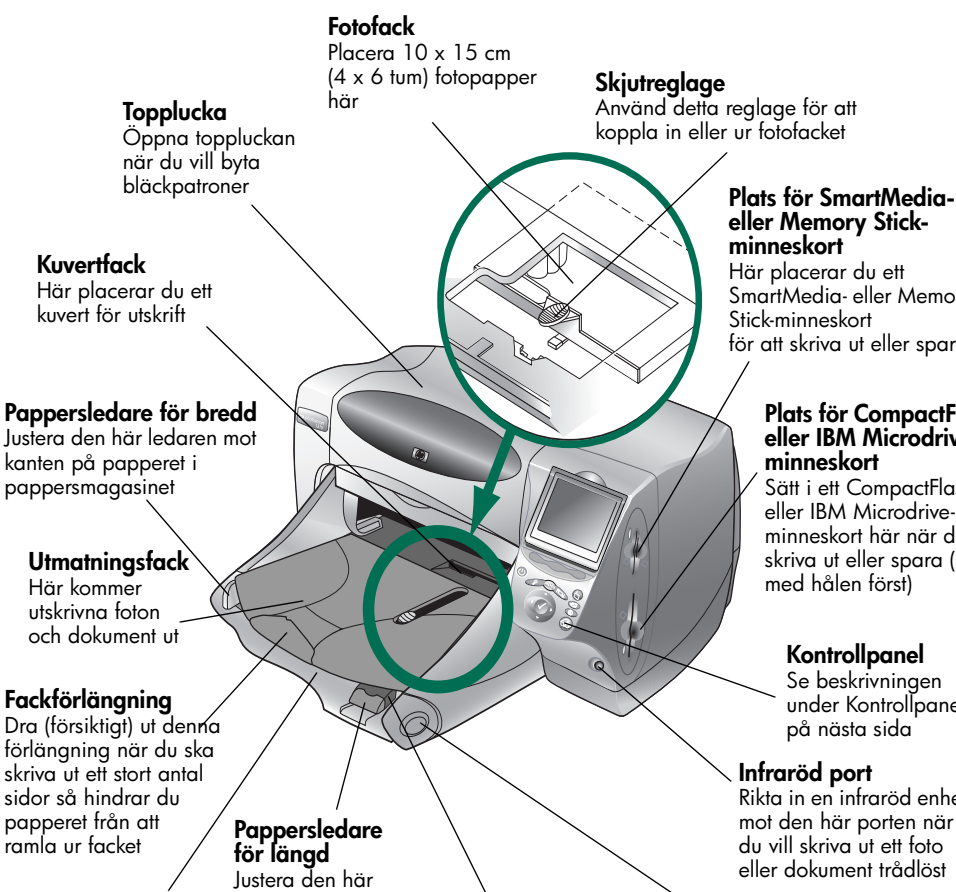

#### Pappersmagasin

Placera papper eller kuvert för utskrift här

#### ledaren mot

änden av papperet i pappersmagasinet

#### Extra pappersledare

Justera den här delen av pappersledaren mot kanten av små ark i pappersmagasinet

### Handtag på pappersmagasinet

Använd det här handtaget för att dra ut pappersmagasinet

## eller Memory Stick-

SmartMedia- eller Memory för att skriva ut eller spara

## Plats för CompactFlash- eller IBM Microdrive-

 Sätt i ett CompactFlasheller IBM Microdriveminneskort här när du vill skriva ut eller spara (sidan med hålen först)

#### Kontrollpanel

Se beskrivningen under Kontrollpanel <sup>p</sup>å nästa sida

Rikta in en infraröd enhet mot den här porten när du vill skriva ut ett foto eller dokument trådlöst

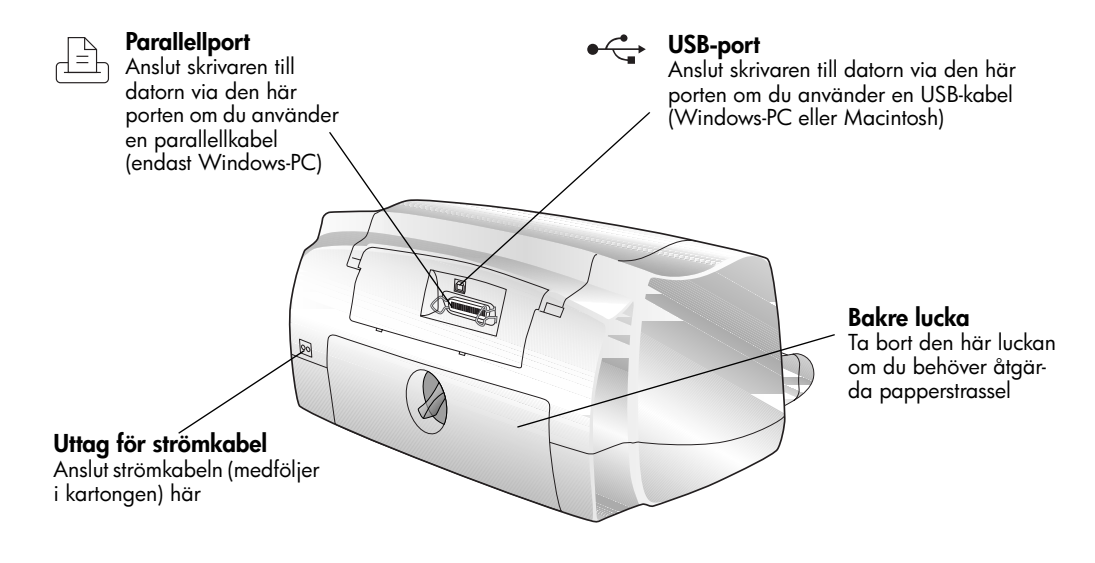

## kontrollpanel

## 1 of 5 1 $4x6$

### Funktionstangenter<br>och etiketter

Använd de tre funktionstangenterna för att välja alternativ på LCD-panelen

#### På/Av

Med den här knappen slår du <sup>p</sup>å och av skrivaren

#### Zoom

 Använd den här knappen för att zooma in och beskära en bild

#### Meny

Använd den här knappen för att komma åt menyerna Basic, Custom och Tools och ändra skrivarinställningarna <sup>p</sup>å LCD-panelen

#### Välj

Använd den här knappen för att välja bilder och menyalternativ

#### Knapp med pilar

Med den här knappen utför du en mängd uppgifter samt <sup>g</sup>år mellan bilderna på minneskortet och olika menyalternativ

#### Infraröd port

Rikta in en infraröd enhet mot den här porten när du vill skriva ut ett foto eller dokument trådlöst

#### LCD-panel

Använd färg-LCD-panelen för att visa dina bilder, välja bilder för utskrift och gå igenom skrivarens olika funktioner och inställningar

#### Rotera

 Använd den här knappen för att ändra en bilds orientering

#### Spara

Använd den här knappen för att spara bilder från ett minneskort till datorn

#### E-post

Använd den här knappen för att skicka bilder till familj och vänner

#### Avbryt

Använd den här knappen för att avbryta utskrift eller lagring, eller för att avbryta en inställning

#### Skriv ut

 Använd den här knappen när du vill skriva ut de valda fotona från ett minneskort

hp photosmart 1315 färgskrivare

## grundfunktioner

## sätta i papper

Du kan skriva ut på många olika papperstyper och -format. Vi rekommenderar att du använder HP-designat papper för bläckstråleskrivare för bästa utskriftsresultat. Om du t ex skriver ut ett foto bör du använda HP Premium Plus fotopapper för bästa fotokvalitet.

OBS! Om du använder HP-designat inkjet-papper måste du komma ihåg att ställa in papperstyp i dialogrutan med skrivaregenskaper.

Du finner en lista över tillgängliga HP-designade inkjet-papper på följande webbplats: www.hpprintcenter.com. HPs papper kan köpas i de flesta butiker som för dator- och kontorstillbehör eller via webben på www.hpshopping.com (endast i USA).

Du kan sätta i följande:

- •En pappersbunt i pappersmagasinet
- •En bunt med 10 x 15 cm (4 x 6 tum) fotopapper i fotofacket
- •Ett kuvert
- •En bunt med kuvert

I bruksanvisningen på CD:n finns information om hur du sätter i kuvert, indexkort och andra små medier.

sätta i papper i pappersmagasinet Du kan sätta i många olika typer av papper i pappersmagasinet, inklusive vanligt papper, HP fotopapper och HP Premium Inkjet transparent film.

#### Så här sätter du i papper i pappersmagasinet:

- <sup>1</sup> Fäll upp utmatningsfacket.
- 2 Dra ut pappersmagasinet med hjälp av handtagen på sidorna.
- 3 Dra ut pappersledaren för längd, som sitter på pappersmagasinet, och skjut pappersledaren för bredd så långt åt vänster som det går.
- 4 Lägg en bunt papper i pappersmagasinet.
	- • Placera papperet med utskriftssidan nedåt. Skrivaren skriver ut på den sida av papperet som är vänd nedåt och det utskrivna dokumentet vänds uppåt i utmatningsfacket.

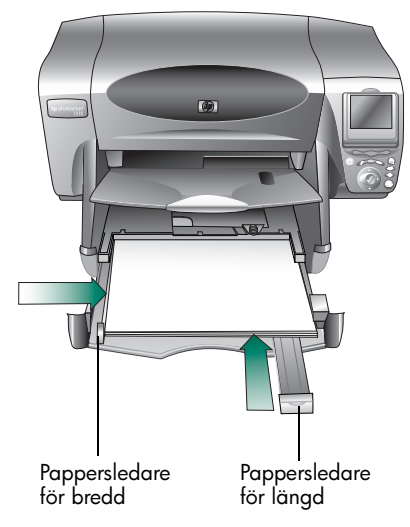

- • Sätt alltid i papper i stående riktning, med papperets långsida mot långsidan i pappersmagasinet.
- • Tänk på att inte sätta i för mycket eller för lite papper. Det kan vara svårt för skrivaren att "få tag i" ett pappersark när det bara sitter ett eller två ark i pappersmagasinet. Kontrollera att pappersbunten innehåller flera ark, utan att den når högre än pappersledaren för längd.
- • Använd bara en papperstyp och ett pappersformat åt gången. Blanda inte papperstyper och –format i pappersmagasinet.
- <sup>5</sup> Dra skjutreglaget (synligt genom en öppning i utmnatningsfacket) mot dig tills det tar stopp. Därmed frånkopplas fotofacket.
- 6 Ställ in pappersledarna för bredd och längd nära papperets kanter, utan att papperet böjs. Detta gör att papperet lättare matas in rakt i skrivaren.
- <sup>7</sup> Skjut in pappersmagasinet på plats och fäll ned utmatningsfacket.

#### sätta i fotopapper i fotofacket

Du kan skriva ut på 10 x 15 cm (4 x 6 tum) fotopapper. Lägg inte mer än 20 ark i fotofacket.

När du använder fotofacket, kan du låta papper sitta kvar i pappersmagasinet. Om fotopapperet tar slut i fotofacket fortsätter skrivaren att skriva ut på papperet i pappersmagasinet.

#### Så här sätter du i fotopapper i fotofacket:

- <sup>1</sup> Dra skjutreglaget (synligt genom en öppning i utmnatningsfacket) mot dig tills det tar stopp. Därmed frånkopplas fotofacket.
- <sup>2</sup> Fäll upp utmatningsfacket.
- 3 Placera papperet i fotofacket med utskriftssidan nedåt. Om du använder perforerat papper ska du sätta i papperet så att perforeringen matas in sist. Skrivaren skriver ut på den sida av papperet som är vänd nedåt och det utskrivna dokumentet vänds uppåt i utmatningsfacket.

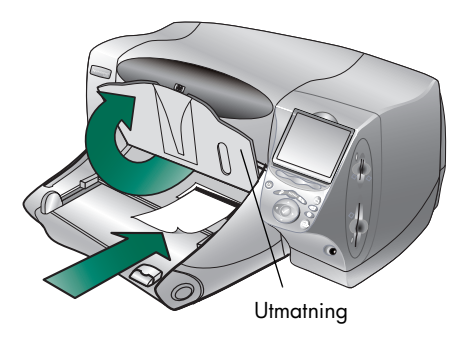

- 4 Fäll ned utmatningsfacket till det ursprungliga läget.
- <sup>5</sup> Dra skjutreglaget bort från dig själv (mot skrivarens insida) till det tar stopp mot papperskanten. Därmed kopplas fotofacket in.
	- OBS! När du inte behöver använda fotofacket mer kopplar du från det så att skrivaren använder papperet i pappersmagasinet.

## installera eller byta ut bläckpatronerna

Använd bara HP-tillbehör såsom HP:s bläckpatroner, som fylls på fabriken, om du vill vara säker på att få bästa möjliga utskriftsresultat.

Koppla inte bort skrivaren och stäng inte av strömkällan (t ex ett grenuttag med strömbrytare) förrän lampan På/Av är släckt. På så vis utnyttjar du bläckpatronerna maximalt.

Viktigt: Kontrollera att du använder rätt bläckpatroner. Använd en bläckpatron med tre färger (HP nr 45) och en svart bläckpatron (HP nr 78). Försök inte fylla på bläckpatronerna. Skador som uppstått vid försök att modifiera eller fylla på HP:s bläckpatroner omfattas inte av HP:s skrivargaranti.

#### Så här installerar eller byter du ut bläckpatroner:

- 1 På kontrollpanelen trycker du på knappen På/Av så att skrivaren startas.
- <sup>2</sup> Öppna toppluckan. Bläckpatronshållaren flyttas till mitten av skrivaren.
- 3 Lyft upp spärren på hållaren för den bläckpatron du vill installera eller byta.
- 4 Om du byter en bläckpatron, ska du lyfta ut den gamla bläckpatronen och lämna den till återvinning eller kassera den.

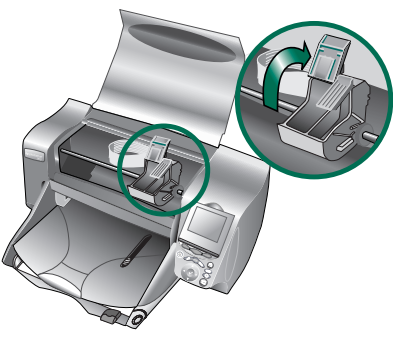

- 5 Dra bort tejpen från den nya bläckpatronen:
	- •Ta ut bläckpatronen ur förpackningen.
	- •Fatta tag i fliken och dra bort plasttejpen.

Var noga med att bara dra bort den genomskinliga tejpen från bläckmunstyckena. Låt kopparkontakterna vara.

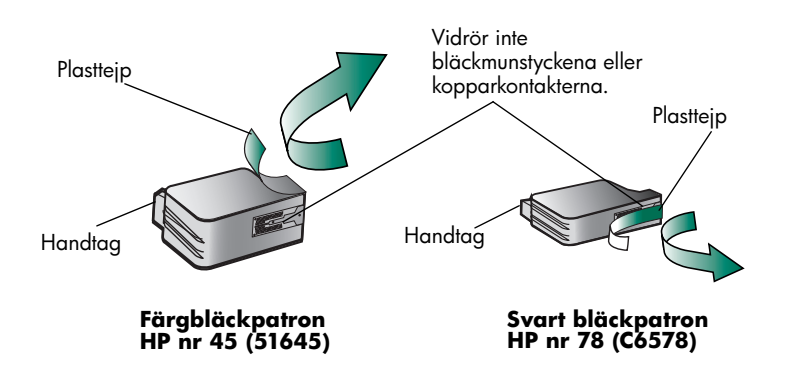

- OBS! Vidrör INTE bläckmunstyckena eller kopparkontakterna. Om du rör vid dessa delar riskerar du att bläckpatronerna inte fungerar.
- 6 Sätt i bläckpatronen:
	- • Håll bläckpatronen i handtaget med den kopparfärgade sidan framåt och skjut försiktigt in patronen i hållaren. Var försiktig så att du inte river kopparkontakterna mot skrivarens kontaktstift.
	- • Stäng spärren på hållaren så att bläckpatronen låses fast.
- 7 Stäng toppluckan.
- 8 När du får en uppmaning på LCD-panelen ska du sätta i papper i pappersmagasinet, om du inte redan gjort det.

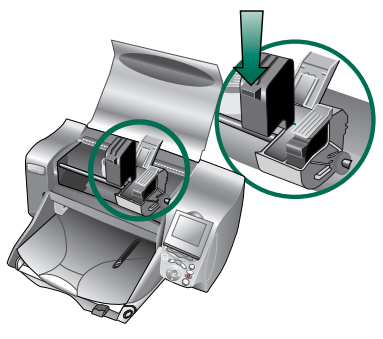

Mer information finns i "sätta i papper" på sidan 9.

9 På skrivarens kontrollpanel trycker du på den högra funktionstangenten för att välja OK. Skrivaren börjar skriva ut en kalibreringssida med vars hjälp du kontrollerar bläckpatronerna och deras justering.

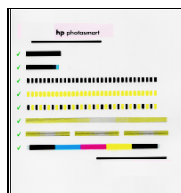

Lyckad kalibreringssida

### minneskort

Om digitalkameran använder ett minneskort för att lagra bilder, kan du sätta i ett minneskort i skrivaren för att skriva ut eller spara foton. Skrivaren vägleder dig genom processen.

Mer information om hur du skriver ut filer från ett minneskort finns i "utskrift från skrivarens kontrollpanel" på sidan 25.

#### typer av minneskort som stöds

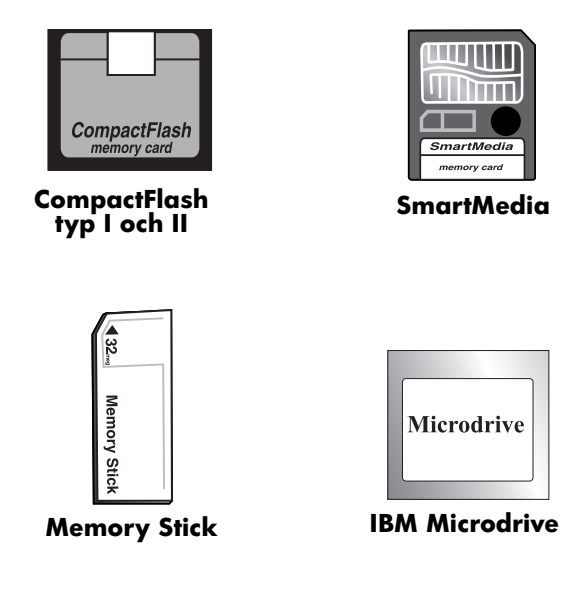

Skrivaren kan läsa CompactFlash Association (CFA)-certifierade kort av typ I och II och SmartMedia-, Memory Stick- och IBM Microdrive-minneskort <sup>p</sup>å upp till 528 MB. Sådana kort tillverkas av flera tillverkare och finns med en mängd olika lagringskapaciteter. Du kan köpa minneskort där du köpte digitalkameran och i de flesta butiker för datortillbehör.

#### Viktigt: Om du använder en annan typ av minneskort än de ovan nämnda kan minneskortet, skrivaren eller båda skadas.

Om digitalkameran stöder flera filtyper, kanske den också kan spara foton i olika filformat som t ex JPEG, okomprimerat TIFF, FlashPix och RAW. Du kan skriva ut filer i formaten JPEG och okomprimerat TIFF direkt från minneskortet och du kan också skriva ut och spara valfri filtyp från datorn. Om du vill ha information om filformat som stöds, se "specifikationer" på sidan 68.

#### sätta i ett minneskort

När du har tagit bilder med digitalkameran, kan du skriva ut dem genast eller spara dem direkt i datorn med hjälp av skrivaren. Innan du sätter i ett minneskort, ska du se till att skrivaren är påslagen.

OBS!Skrivaren kan bara arbeta med en minneskortplats åt gången.

När minneskortet är korrekt isatt tänds lampan vid kortplatsen och LCDpanelen visar den första bilden på minneskortet.

Viktigt: Ta inte ut minneskortet när lampan vid kortplatsen blinkar. Om du tar ut ett kort medan det används kan skrivaren eller minneskortet ta skada, eller så kan informationen på minneskortet bli förvanskad.

#### Så här sätter du i ett minneskort av typen CompactFlash eller IBM Microdrive:

- •Sätt i minneskortet på den nedre kortplatsen så att kortets framsida är vänd mot dig och kortet förs in i skrivaren med hålen först.
- Viktigt: Om du inte sätter i kanten med hålen i skrivaren först, kan minneskortet, skrivaren eller båda skadas.

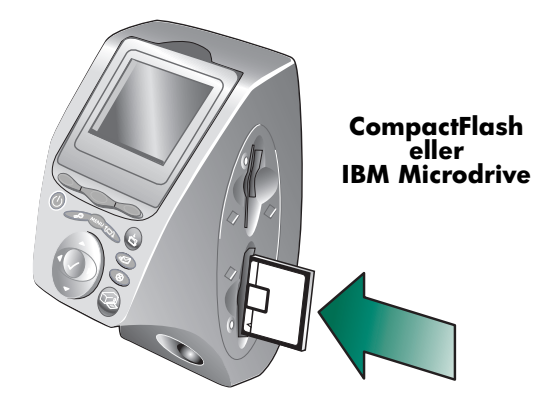

#### Så här sätter du i ett SmartMedia-minneskort:

•Sätt i minneskortet på den övre kortplatsen så att kortets framsida (den svarta sidan) är vänd mot dig och kortet förs in i skrivaren med den övre delen först.

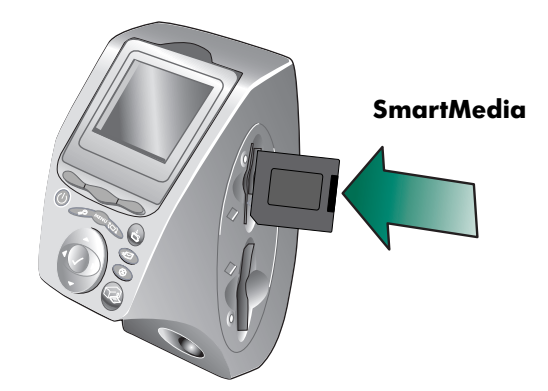

#### Så här sätter du i ett Memory Stick-minneskort:

•Sätt i Memory Stick-kortet på den övre kortplatsen så att kortets baksida (sidan med metallkontakterna) är vänd bort från dig och kortet förs in i skrivaren med metallkontakterna först.

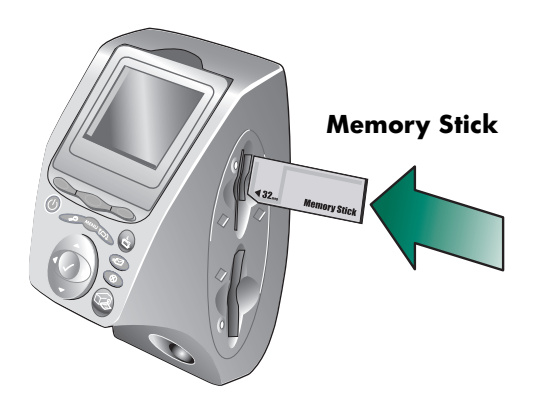

#### att tolka indikatorlamporna

#### På/Av-lampa

På (grön) Strömmen till skrivaren är påslagen

Blinkande (grön) Skrivaren arbetar (t ex skriver ut eller sparar)

Blinkande (gul) Kontrollera skrivaren

#### Släckt

 Strömmen till skrivaren är inte påslagen

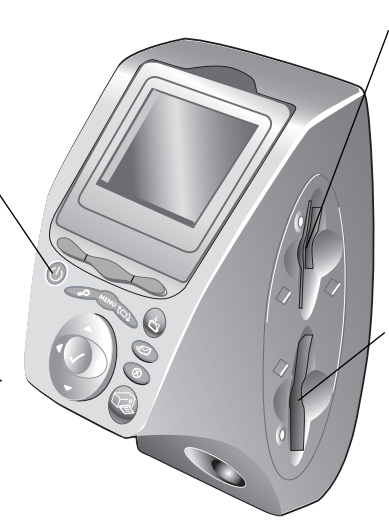

#### Lampa för SmartMedia/Memory Stick-minneskort (grön) På

Minneskortet är korrekt isatt

#### Blinkande

 Informationen sänds till och från minneskortet och till skrivaren eller datorn

#### Släckt

Det sitter inget minneskort i skrivaren

## Lampa för CompactFlash-/IBM Microdrive-minneskort (grön)

PåMinneskortet är korrekt isatt

#### Blinkande

 Informationen sänds till och från minneskortet och till skrivaren eller datorn

#### Släckt

Det sitter inget minneskort i skrivaren

Viktigt: Ta inte ut minneskortet när lampan vid kortplatsen blinkar. Om du tar ut ett kort medan det används kan skrivaren eller minneskortet ta skada, eller så kan informationen på minneskortet bli förvanskad.

### LCD-panelen

Skrivaren har en färg-LCD-panel med vars hjälp du snabbt och enkelt kan visa och skriva ut dina foton när ett minneskort är isatt. Du kan granska upp till 2000 bilder samtidigt, även om minneskortets kapacitet avgör hur många bilder du kan lagra.

OBS!Du kan inte visa andra filer än fotofiler på LCD-panelen.

LCD-panelen har också en "skärmsläckare" som automatiskt aktiveras när ett minneskort sitter i och skrivaren inte har använts på åtta minuter. Skärmsläckaren visar en slumpmässigt vald miniatyrbild på LCD-panelen i cirka två minuter och sedan blir panelen blank.

Du kan ställa in LCD-panelen i upp till 90 graders vinkel.

#### ställa in LCD-panelen

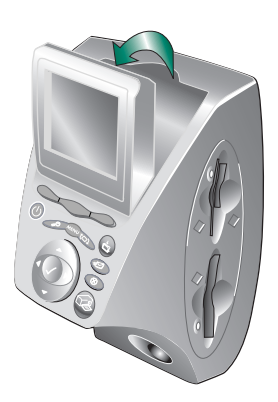

#### använda knappen Välj

Du använder den uppåt-, nedåt-, <sup>v</sup>änster- och högerriktade pilen för att titta igenom bilderna på minneskortet eller gå igenom olika menyalternativ. Använd knappen Välj för att välja bilder och menyalternativ. För att kunna väljas måste en bild visas på LCD-panelen och ett menyalternativ vara markerat. En bockmarkering visas i det övre högra hörnet av bilden på LCD-panelen när bilden är vald.

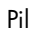

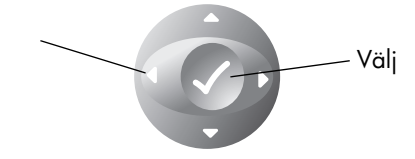

19

#### menyöversikt

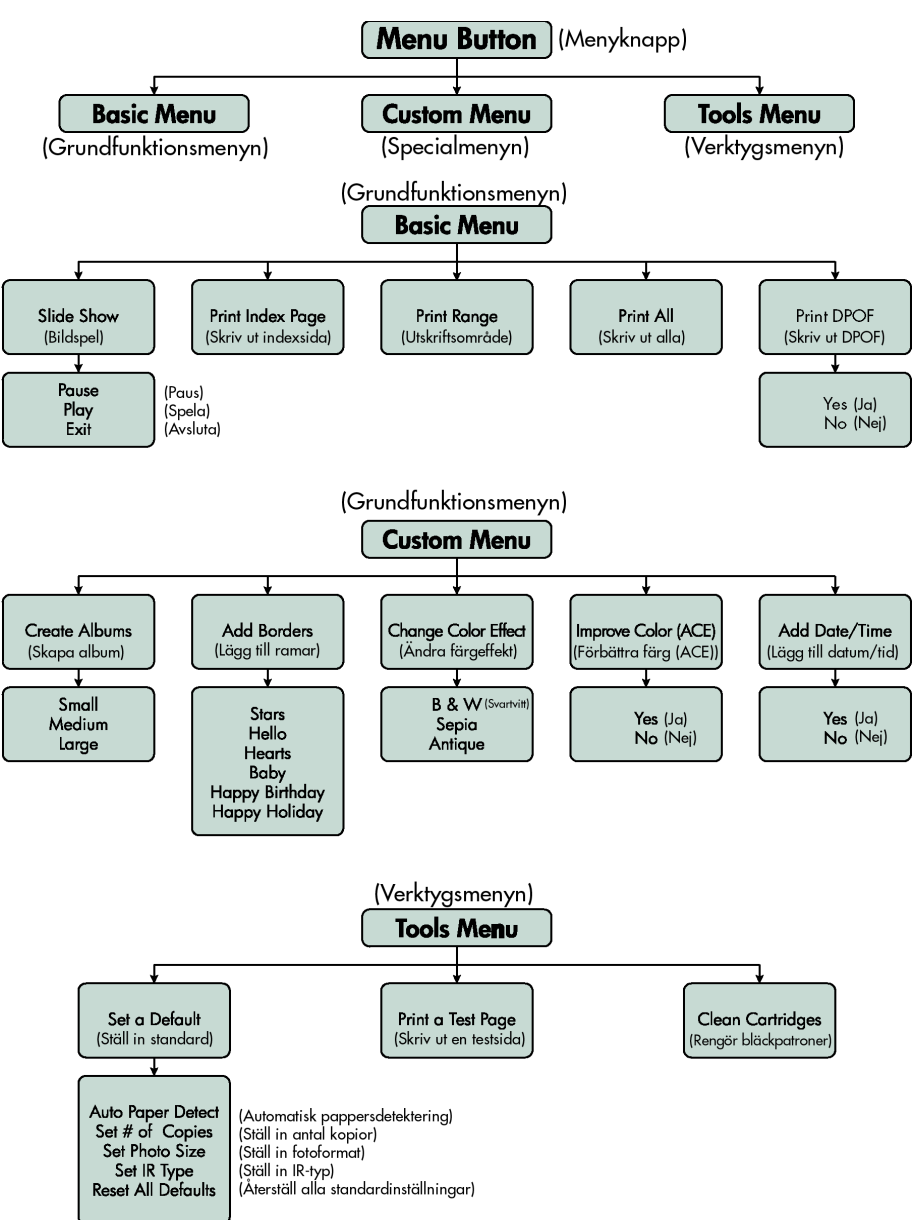

### använda och ändra skrivarinställningar

Med hjälp av skrivarens kontrollpanel kan du ändra utskriftsinställningar som antal kopior, bildformat, datum- och tidsmärkning, typ av infraröd utskrift, pappersdetektering och standardinställningar. Om du vill ha en lista över de olika menyalternativen, se "meny-översikt" på sidan 20.

De ändringar du gör påverkar bara utskrifter som sker via skrivarens kontrollpanel, inte de utskrifter som görs från datorn.

#### ställa in pappersdetektering

OBS! Som standard detekterar skrivaren automatiskt papperets format och typ genom att skanna av det papper som är laddat i skrivaren. Du kan också kringgå den automatiska detekteringen genom att ställa in pappersformat manuellt.

#### Så här ändrar du papperdetekteringen:

- 1 Tryck på knappen **Meny**.
- 2 Tryck på höger funktionstangent så att Tools Menu (Verktygsmenyn) visas.
- 3 Tryck på den nedåtriktade pilen för att markera Set a Default (Ställ in standard).
- 4 Tryck på knappen Välj.
- 5 Tryck på den nedåtriktade pilen för att markera Auto Paper Detect (Automatisk pappersdetektering).
- 6 Tryck på knappen Välj.
- <sup>7</sup> Tryck på lämplig funktionstangent för att välja Yes (Ja) eller No (Nej).

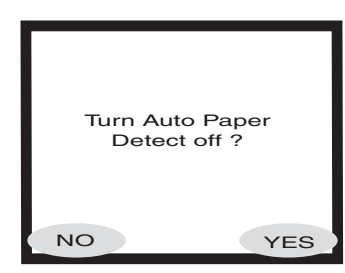

#### välja antalet kopior

Du kan skriva ut högst 99 kopior av ett foto på en och samma gång.

#### Så här väljer du hur många kopior som ska skrivas ut:

- 1 Tryck på knappen Meny.
- 2 Tryck på höger funktionstangent så att Tools Menu (Verktygsmenyn) visas.
- 3 Tryck på den nedåtriktade pilen för att markera Set a Default (Ställ in standard).
- 4 Tryck på knappen Välj.
- 5 Tryck på den nedåtriktade pilen för att markera Set # of copies (Ställ in antal kopior).
- 6 Tryck på knappen Välj.
- 7 Tryck på den uppåtriktade eller nedåtriktade pilen för att öka eller minska antalet kopior.
- 8 Tryck på knappen Välj.

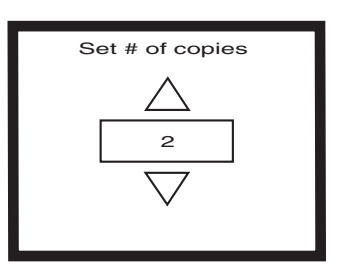

#### ställa in fotoformat

När du ställer in fotoformat bestämmer du i vilken storlek foton ska skrivas ut på papperet som standard.

#### Så här ställer du in fotoformat:

- 1 Tryck på knappen Meny.
- <sup>2</sup> Tryck på höger funktionstangent så att Tools Menu (Verktygsmenyn) visas.
- 3 Tryck på den nedåtriktade pilen för att markera Set a Default (Ställ in standard).
- 4 Tryck på knappen Välj.
- 5 Tryck på den nedåtriktade pilen för att markera Set Photo Size (Ställ in fotoformat).
- 6 Tryck på knappen Välj.
- 7 Använd den uppåtriktade eller nedåtriktade pilen för att gå

Set photo size 5 x 7

igenom alternativen och tryck på knappen Välj när önskat format visas på LCD-panelen.

#### avmarkera en bild

Om du använder skrivarens kontrollpanel för att välja bilder som ska skrivas ut eller sparas kan du avmarkera en eller flera valda bilder utan att avmarkera samtliga.

#### Så här avmarkerar du en bild:

- 1 Tryck på den höger- eller vänsterriktade pilen tills den bild du vill avmarkera visas på LCD-panelen.
- 2 Tryck på knappen Välj. Bockmarkeringen i bildens övre högra hörn försvinner för att ange att bilden avmarkerats.
- 3 Upprepa steg 1 och 2 om du vill avmarkera fler bilder.

### lär känna skrivarens avancerade funktioner

HP PhotoSmart 1315-skrivaren erbjuder en mängd avancerade funktioner som gör dina fotoprojekt enkla och roliga. Du når dessa funktioner via skrivarens kontrollpanel eller via skrivarprogramvaran.

Så här får du veta mer om de avancerade funktionerna:

- •Se "kreativ användning av skrivaren" på sidan 35.
- • Gå till bruksanvisningen på CD:n för närmare detaljer om hur du skriver ut och sparar bilder med en Windows-PC eller en Macintosh.

hp photosmart 1315 färgskrivare

## utskrift från skrivarens kontrollpanel

Med HP PhotoSmart 1315-skrivaren kan du skriva ut direkt från ett minneskort eller via infraröd anslutning utan att vara uppkopplad mot en dator. Du kan även spara foton från ett minneskort till datorn. Om du vill veta mer om hur du sparar foton på din Windows-PC eller Macintosh, se den bruksanvisning som finns på CD:n med skrivarprogramvara.

Skrivaren ger automatiskt mycket goda utskriftsresultat tack vare en optisk sensor som detekterar papperstyp och -format och väljer det idealiska utskriftsläget för de populäraste papperen och filmerna. Om du vill kringgå den automatiska pappersdetekteringen kan du ställa in papperets typ manuellt. Om du vill skriva ut foton på 10 x 15 cm (4 x 6 tum) fotopapper från fotofacket, ska du först kontrollera att fotofacket är inkopplat. Se "sätta i fotopapper i fotofacket" på sidan 11.

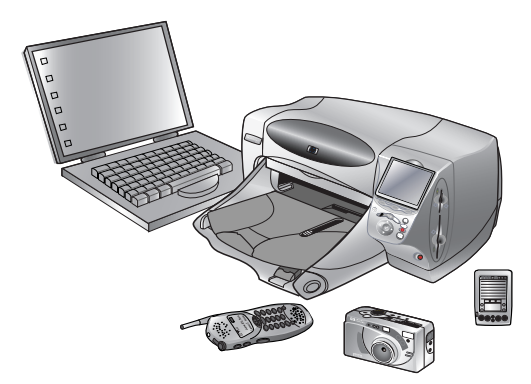

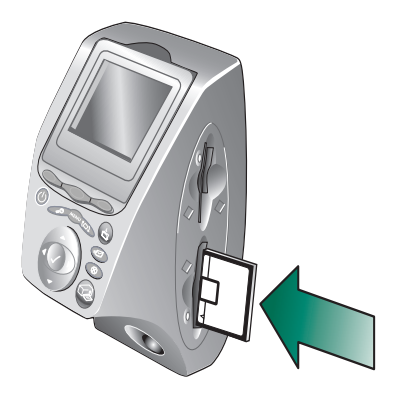

## välja bilder för utskrift

För att välja vilka bilder som ska skrivas ut, kan du använda dig av:

- • Skrivarens färg-LCD-panel där du kan visa miniatyrer (små versioner) av bilderna
- • En utskriven fotoindexsida som visar alla bilder som är lagrade på minneskortet

Skrivaren har en färg-LCD-panel där du kan visa de bilder som är lagrade <sup>p</sup>å minneskortet.

#### Så här visar du bilder på LCD-panelen:

- 1 Sätt i ett minneskort i skrivaren.
- 2 Tryck på den höger- eller vänsterriktade pilen för att titta igenom bilderna.

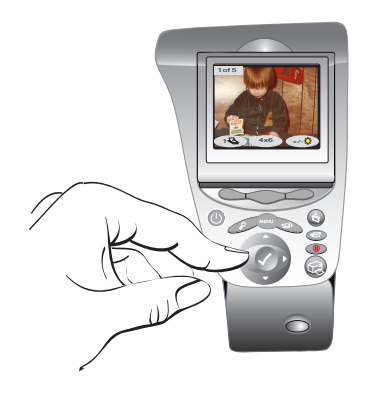

#### visa bilder på färg-LCDpanelen

#### skriva ut en fotoindexsida

En fotoindexsida visar miniatyrer av alla bilder i den ordning de lagrats på minneskortet. Fotoindexsidan kan även bestå av flera sidor, beroende på hur många bilder som finns på minneskortet. Ett indexnummer visas i det nedre vänstra hörnet av varje miniatyr. Skrivaren ändrar bildorienteringen så att så många bilder som möjligt ryms på varje fotoindexsida.

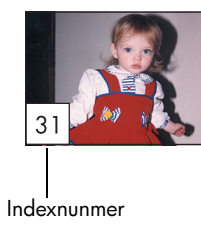

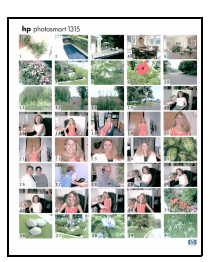

Fotoindexsida

Använd indexnumren när du ska välja bilder för utskrift. Det här numret kan vara ett annat än vad bilden har i digitalkameran. Om du lägger till eller raderar bilder på minneskortet, bör du skriva ut en ny indexsida så att du ser de nya indexnumren.

#### Så här skriver du ut en fotoindexsida:

- 1 Sätt i ett minneskort i skrivaren.
- 2 Tryck på knappen Meny.
- 3 Tryck på vänster funktionstangent så att Basic Menu (Grundfunktionsmenyn) visas.
- 4 Tryck på den nedåtriktade pilen för att markera Print Index Page (Skriv ut indexsida).
- 5 Tryck på knappen Välj.

Skrivaren skriver automatiskt ut en fotoindexsida.

## skriva ut foton från kontrollpanelen

För att skriva ut foton från ett minneskort behöver du bara sätta i minneskortet i skrivaren, välja de bilder du vill skriva ut och trycka på knappen Skriv ut. Du kan skriva ut:

- •Enstaka eller flera foton.
- •Flera kopior av valda foton.
- •En sammanhängande följd av foton, t ex foto nr 1 till 10.
- •Alla bilder på minneskortet.
- •Foton i olika format.
- •Foton från en DPOF-fil (Digital Print Order Format).

Om du vill skriva ut foton på fotopapper, ska du kontrollera att fotofacket innehåller fotopapper och är inkopplat, eller att det finns fotopapper i pappersmagasinet. Se "sätta i papper" på sidan 9.

#### skriva ut enstaka eller flera foton

När du väljer flera bilder för utskrift ordnas de automatiskt på sidan så att så många som möjligt ryms på varje ark. För att spara på papper kan vissa foton vara vända på sida (alla foton visas kanske inte åt rätt håll), den ordning du valde bilderna i kan ha ignorerats och fotona skrivs ut med de största först och de mindre sedan. Sidor som innehåller foton av olika format skrivs ut sist.

Om du vill skriva ut dina foton med en egen layout och själv bestämma orienteringen, se "skriva ut sidor för fotoalbum" på sidan 40.

#### Så här skriver du ut enstaka eller flera foton:

- 1 Sätt i ett minneskort i skrivaren.
- 2 Tryck på den höger- eller vänsterriktade pilen tills den bild du vill skriva ut visas på LCD-panelen.
- 3 Tryck på knappen Välj. En bockmarkering i det övre högra hörnet av LCD-panelen indikerar att bilden har valts.

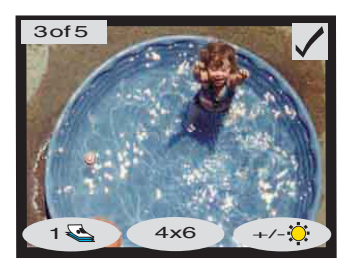

- 4 Om du vill välja ytterligare bilder trycker du på den höger- eller vänsterriktade pilen igen tills LCD-panelen visar nästa foto som du vill skriva ut och trycker sedan på knappen **Välj**. Upprepa detta steg om du vill fortsätta att välja ytterligare bilder.
	- Tips: Skrivaren låter dig välja upp till 2000 bilder, men det är minneskortets kapacitet som avgör hur många bilder du kan lagra på det.
- 5 När du har valt alla bilder du vill skriva ut trycker du på knappen Skriv ut.

#### Du kan skriva ut flera exemplar av ett valt foto.

#### Så här skriver du ut flera kopior av ett foto:

1 Sätt i ett minneskort i skrivaren.

skriva ut flera kopior av ett foto

- 2 Tryck på den höger- eller vänsterriktade pilen tills den bild du vill skriva ut visas på LCD-panelen.
- 3 Tryck på **vänster** funktionstangent en gång för två kopior, två gånger för tre kopior osv. tills önskat antal kopior visas på LCD-panelen.

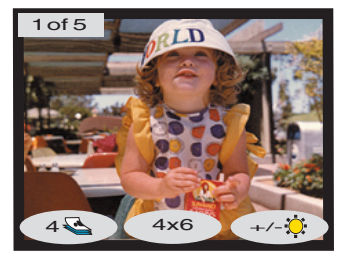

- 4 Tryck på knappen Välj.
	- OBS! Du kan skriva ut olika antal kopior av varje bild som är lagrad på minneskortet.
- 5 Tryck på knappen Skriv ut.

#### skriva ut en sammanhängande följd av foton

Du kan skriva ut en sammanhängande följd av bilder som är lagrade på minneskortet.

#### Så här skriver du ut en sammanhängande följd av bilder:

- 1 Sätt i ett minneskort i skrivaren.
- 2 Tryck på knappen Meny.
- 3 Tryck på vänster funktionstangent så att Basic Menu (Grundfunktionsmenyn) visas.
- 4 Tryck på den nedåtriktade pilen för att markera Print Range (Skriv ut följd).
- 5 Tryck på knappen Välj.

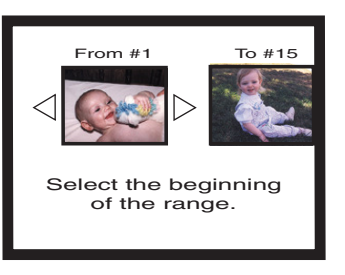

- 6 Tryck på den höger- eller vänsterriktade pilen tills den första bild du vill skriva ut visas till vänster på LCD-panelen.
- 7 Tryck på knappen **Välj** och ställ in den valda bilden som första bild i utskriftsföljden.

Med de vita pilarna flyttar du bilden på höger sida av LCD-panelen och du ombeds välja den sista bilden i följden.

- 8 Tryck på den höger- eller vänsterriktade pilen tills den sista bilden i utskriftsföljden visas på LCDpanelen.
- 9 Tryck på knappen **Välj** för att ställa in den valda bilden som sista bild i utskriftsföljden.

LCD-panelen visar följden av foton.

- <sup>10</sup> Ändra om du vill antalet kopior, fotoformatet och ljusheten för de valda bilderna.
- 11 Tryck på knappen **Skriv ut**.

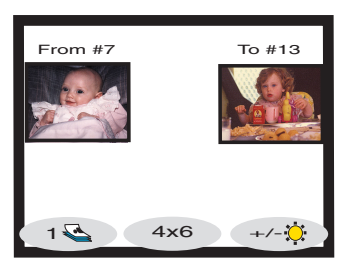
### skriva ut alla foton

Du kan skriva ut alla bilderna på minneskortet.

### Så här skriver du ut alla bilder på minneskortet:

- 1 Sätt i ett minneskort i skrivaren.
- 2 Tryck på knappen Meny.
- 3 Tryck på **vänster** funktionstangent så att Basic Menu (Grundfunktionsmenyn) visas.
- 4 Tryck på den nedåtriktade pilen för att markera Print All (Skriv ut alla).
- 5 Tryck på knappen Välj. Alla bilder väljs.

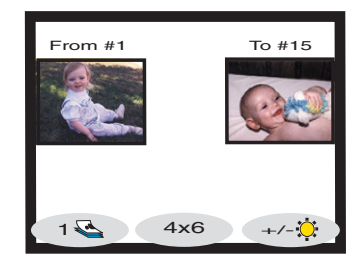

- <sup>6</sup> Ändra om du vill antalet kopior, fotoformatet och ljusheten för de bilder du valt.
- 7 Tryck på knappen Skriv ut.

### skriva ut foton i olika format

Du kan skriva ut foton i flera format. Du kan skriva ut var och en av bilderna på minneskortet i ett eget format.

### Så här skriver du ut foton i olika format:

- 1 Sätt i ett minneskort i skrivaren.
- 2 Tryck på den höger- eller vänsterriktade pilen tills den bild du vill skriva ut visas på LCD-panelen.
- 3 Tryck på den mittersta funktionstangenten för att ändra fotoformatet. Ett nytt format visas under fotot på LCD-panelen.
- 4 När önskat format visas under fotot <sup>p</sup>å LCD-panelen trycker du på knappen Välj.
- <sup>5</sup> Välj ytterligare foton och format.
- 6 Tryck på knappen Skriv ut.

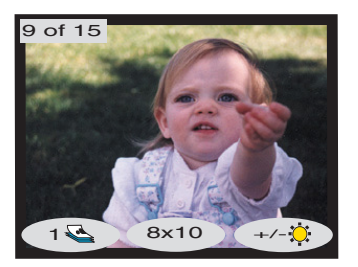

### skriva ut med hjälp av en DPOF-fil

DPOF-filer är filer som du skapat med digitalkameran. DPOF-filer lagras på minneskortet och innehåller sådan information som vilka bilder som valts och hur många exemplar av varje bild som ska skrivas ut eller sparas. Skrivaren kan läsa en DPOF-fil från minneskortet, så du behöver inte använda skrivaren för att välja bilderna igen för att skriva ut eller spara dem. I dokumentationen till digitalkameran står det om den har stöd för DPOF-filer.

### Så här skriver du ut med hjälp av en DPOF-fil:

- <sup>1</sup> Välj de bilder du vill skriva ut genom att skapa en DPOF-fil med hjälp av digitalkameran. Vilka inställningar du kan göra (t ex antal kopior) beror på kameran. Läs i digitalkamerans dokumentation om hur du skapar en DPOF-fil.
- 2 Sätt i det minneskort som innehåller DPOF-filen i skrivaren. Skrivaren känner automatiskt igen DPOF-filen på minneskortet och LCD-panelen visar "Print the DPOF photos?"("Skriv ut DPOF-fotona?").
- 3 Tryck på lämplig funktionstangent:
	- • Om du väljer Yes (Ja) sker utskriften automatiskt. Alla valda bilder skrivs som standard ut i formatet  $10 \times 15$  cm  $(4 \times 6$  tum).

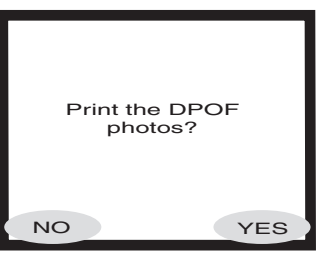

• Om du väljer No (Nej) återgår LCD-panelen till standardläge

och visar den första bilden som är lagrad på minneskortet. Du kan senare nå DPOF-filen från Basic Menu (Grundfunktionsmenyn).

#### Så här skriver du ut en DPOF-fil från Basic Menu:

- 1 Kontrollera att det minneskort som innehåller DPOF-filen sitter i skrivaren.
- 2 Tryck på knappen Meny.
- 3 Tryck på **vänster** funktionstangent så att Basic Menu (Grundfunktionsmenyn) visas.
- 4 Tryck på den **nedåtriktade** pilen för att markera Print DPOF (Skriv ut DPOF).
- 5 Tryck på knappen Välj.

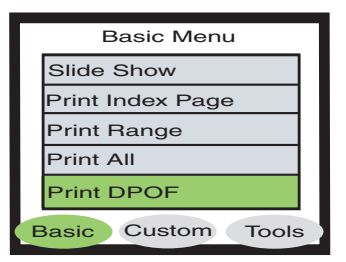

### skriva ut filer via infraröd anslutning (IR)

### skriva ut en testsida

Se den bruksanvisning som finns på CD:n med skrivarprogramvara för information om hur du skriver ut filer via en infraröd anslutning (IR).

Du kan skriva ut en testsida för att kontrollera bläckpatronerna och att papperet är korrekt isatt.

#### Så här skriver du ut en testsida:

- <sup>1</sup> Kontrollera att det sitter vanligt papper i pappersmagasinet. Se "sätta i papper" på sidan 9.
- 2 Tryck på knappen Meny.
- 3 Tryck på höger funktionstangent så att Tools Menu (Verktygsmenyn) visas.
- 4 Tryck på den nedåtriktade pilen för att markera Print a Test Page (Skriv ut en testsida).
- 5 Tryck på knappen Välj.

Skrivaren börjar skriva ut en testsida.

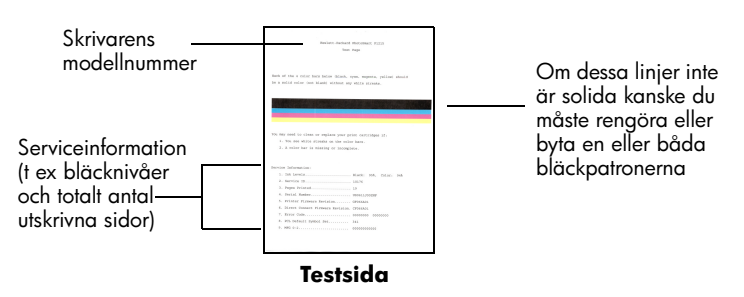

hp photosmart 1315 färgskrivare

# kreativ användning av skrivaren

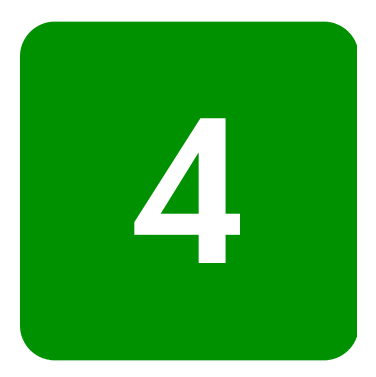

Din HP PhotoSmart 1315-skrivare är designad för att dina fotoprojekt ska vara roliga och enkla med eller utan dator. Din familj och dina vänner kommer att få njuta av personliga och unika fotoalbum som du tillverkar åt dem. Beskär ditt favoritfoto eller justera färgen i det. Ta fram svartvita bilder från dina färgbilder. Skicka dina foton till familj och vänner med e-post. De projekt som du kan skapa till en låg kostnad varierar i det oändliga. Det är bara att använda fantasin!

Från kontrollpanelen kan du gå till menyerna Basic, Custom och Tools (Grundfunktioner, Special och Verktyg) och göra ändringar i dina bilder. Gå till menyöversikten i "LCD-panelen" på sidan 19 om du vill se en lista över de olika menyalternativen.

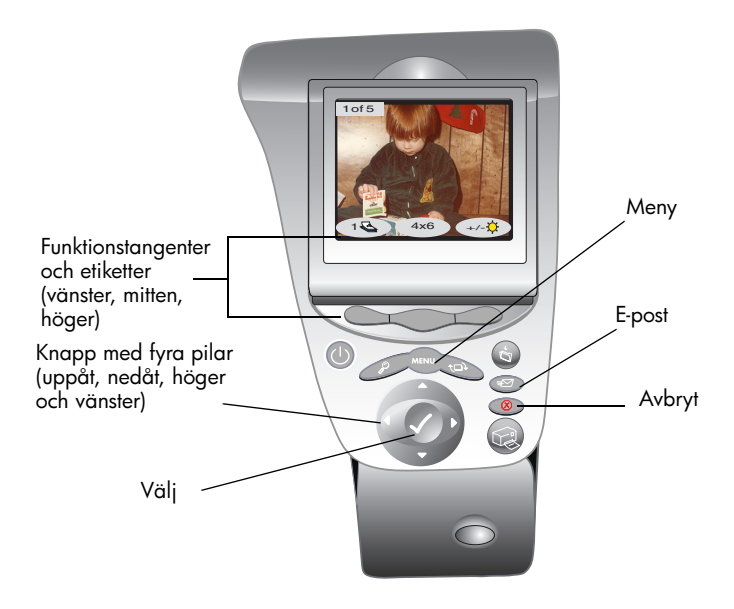

## skicka e-post

skicka e-post från en

Windows-PC

Du kan snabbt skicka dina foton till familj och vänner över hela världen med e-post.

OBS! Skrivaren måste vara ansluten till datorn och du måste ha ett e-postkonto på Internet för att kunna skicka foton med e-post.

Skrivaren stöder följande e-postprogram för Windows-PC:

•America Online

•Microsoft Outlook

- •Microsoft Outlook Express 5.02
- •Netscape Mail
- •Eudora
- •Hotmail

#### Så här skickar du foton via e-post med en Windows-PC:

- 1 Sätt i ett minneskort i skrivaren.
- 2 Tryck på den höger- eller vänsterriktade pilen tills den bild du vill skicka visas på LCD-panelen.
- ≢⋝⋜
- 3 Tryck på knappen **E-post** på skrivarens kontrollpanel.

LCD-panelen visar meddelandet "Sending..." ("Sänder...").

4 När dialogrutan HP Email Portal visas <sup>p</sup>å datorns skärm ska du välja önskad upplösning och därefter klicka på Create Email (Skapa e-post).

> Skrivaren sänder fotot till datorn och bifogar det till ett nytt e-postmeddelande med hjälp av ditt vanliga e-postprogram.

5 Ange mottagarens e-postadress och en ärendemening och skriv valfritt meddelande. Därefter skickar du iväg meddelandet.

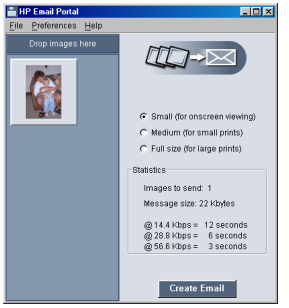

Skrivaren stöder följande e-postprogram för Macintosh:

#### •Microsoft Outlook Express 5.02 (endast OS 8.6 och 9)

#### **Macintosh** •Eudora Pro 5.1

skicka e-post från en

- •America Online 5.0 (endast OS 8.6 och 9)
- •Microsoft Entourage 9.0 Office 2001 (endast OS 8.6 och 9)
- •CTM PowerMail (endast OS 9 och X)
- •Apple OS X Mail 1.0

Det finns flera sätt att skicka bilder via e-post. Ett sätt är att använda skrivarens kontrollpanel.

#### Så här skickar du bilder med e-post med hjälp av skrivarens kontrollpanel:

- 1 Sätt i ett minneskort i skrivaren.
- 2 Tryck på den höger- eller vänsterriktade pilen tills den bild du vill skicka visas på LCD-panelen.

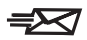

3 Tryck på knappen **E-post** på skrivarens kontrollpanel.

LCD-panelen visar meddelandet "Sending..." ("Sänder...") och HP Photo Mailer-fönstret visas på datorskärmen. Bilden du valt att skicka med e-post visas till vänster i Photo Mailer-fönstret.

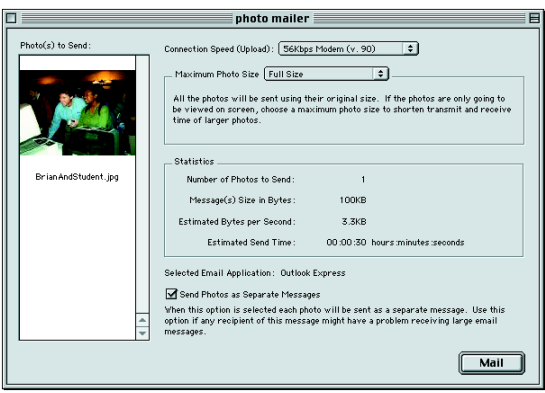

- 4 Använd rullgardinsmenyerna och markeringsrutorna för att:
	- • Välja Connection Speed (Anslutningshastighet) för din Internetanslutning.
	- •Välja Maximum Photo Size (Maximalt fotoformat).
	- • Välja Send Photos as Separate Messages (Sänd foton som separata meddelanden) om du vill att varje foto ska skickas i ett eget meddelande.
- 5 Klicka på Mail (Sänd).

Skrivaren sänder fotot till datorn och bifogar det till ett nytt epostmeddelande med hjälp av ditt vanliga e-postprogram.

6 Ange mottagarens e-postadress och en ärendemening och skriv valfritt meddelande. Därefter skickar du iväg meddelandet.

### lägga till ramar

Du kan snabbt och enkelt förse de foton som är lagrade på minneskortet med ramar. Genom att välja ett av de sex ramalternativen gör du dina foton extra fina innan du ger dem till familj och vänner.

#### Så här lägger du till ramar:

- 1 Sätt i ett minneskort i skrivaren.
- 2 Tryck på den höger- eller vänsterriktade pilen tills den bild du vill förse med en ram visas på LCD-panelen.
- 3 Tryck på knappen Meny.
- 4 Tryck på den **mittersta** funktionstangent så att Custom Menu (Specialmenyn) visas.
- 5 Tryck på den nedåtriktade pilen för att markera Add Borders (Lägg till ramar).
- 6 Tryck på knappen Välj.

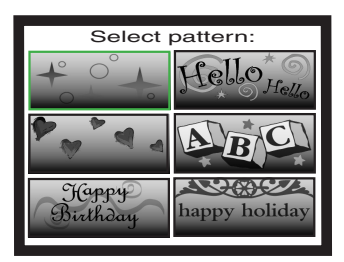

7 Gå igenom de ramalternativ som visas på LCD-panelen genom att använda den uppåt-, nedåt-, vänster- eller högerriktade pilen och tryck sedan på knappen Välj:

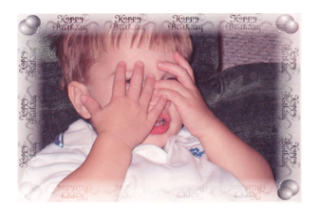

Happy Birthday visar ballonger och en gratulation

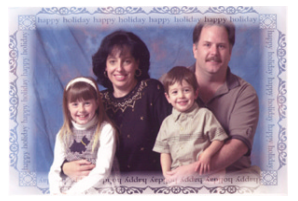

Happy Holiday ramar in fotot med en semesterhälsning

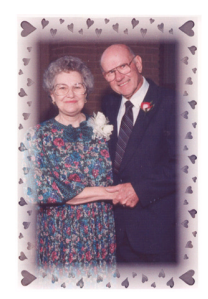

Hearts ger en ram med hjärtan Stars ger en ram av stjärnor

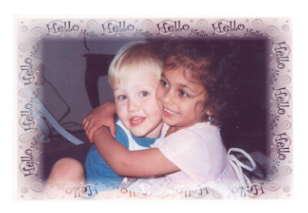

Hello ger en vänlig hälsning

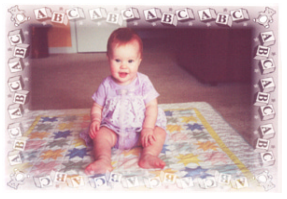

Baby ramar in fotot med teddybjörnar och ABC

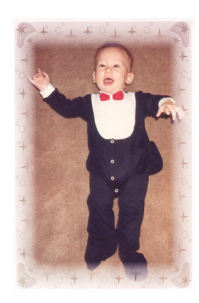

- 8 När fotot visas på LCD-panelen med den valda ramen trycker du på knappen Välj.
- 9 Tryck på knappen Skriv ut.

### skriva ut sidor för fotoalbum

Du kan välja hur bilderna ska ordnas på sidan manuellt och sedan skriva ut sidor till ditt fotoalbum. Hur layouten blir blir beror på bildernas orientering, ordningen i vilken du väljer dem och vilken sidlayout du väljer.

Du kan välja bland följande tre layouter:

- •Small skriver ut upp till sex foton per albumsida
- •Medium skriver ut upp till fyra foton per albumsida
- •Large skriver ut upp till två foton per albumsida

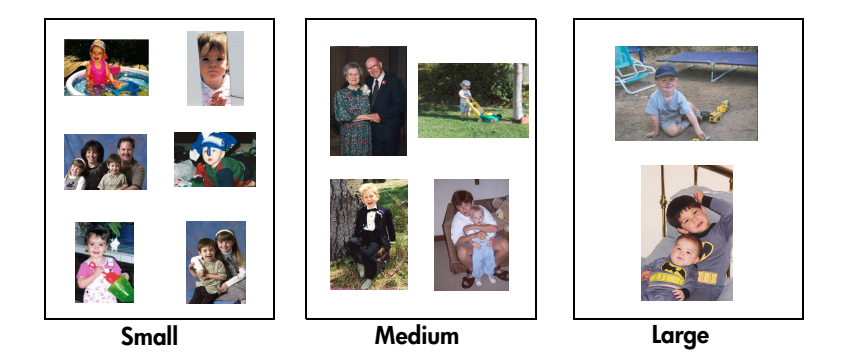

OBS! Om du har en Windows-PC kan du också skriva ut albumsidor från skrivarprogramvaran. Se bruksanvisningen som medföljer på CD:n med skrivarprogramvara för närmare detaljer.

#### Så här skriver du ut en albumsida:

- 1 Sätt i ett minneskort i skrivaren.
- 2 Tryck på knappen Meny.
- 3 Tryck på den mittersta funktionstangent så att Custom Menu (Specialmenyn) visas.
- 4 Tryck på den nedåtriktade pilen för att markera Create Albums (Skapa album).
- 5 Tryck på knappen Välj.

6 Tryck på önskad funktionstangent för att välja layouten Small, Medium eller Large.

> Det valda layoutalternativet visas <sup>p</sup>å LCD-panelen bredvid en miniatyr av den aktuella bilden på minneskortet.

- 7 Tryck på den höger- eller vänsterriktade pilen tills den första bilden som du vill ta med i albumet visas på LCD-panelen.
- 8 Tryck på knappen Välj för att markera bilden för albumsidan.

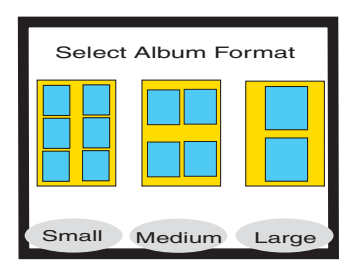

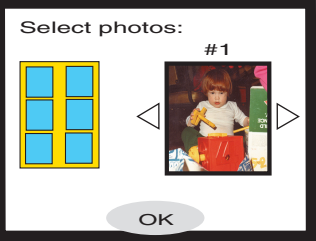

- 9 Upprepa steg 7 och 8 tills alla <sup>p</sup>latser på albumsidan är fulla eller du har valt så många bilder som du vill ha med i utskriften.
- 10 Tryck på den mittersta funktionstangenten för att välja OK och granska sidlayouten.

En förhandsvisning av albumsidan visas på LCD-panelen.

- 11 Tryck på knappen Skriv ut.
	- OBS! Alla platser på en sida i fotoalbumet behöver inte vara fyllda för att du ska kunna skriva ut sidan eller skapa fler albumsidor.

### beskära ett foto

Din skrivare kan beskära ett foto så att bara önskad del av bilden visas eller för att justera bildens storlek. Skrivaren måste vara i zoomläge för att du ska kunna beskära ett foto.

#### Så här beskär du och skriver ut ett foto:

- 1 Sätt i ett minneskort i skrivaren.
- 2 Tryck på den höger- eller vänsterriktade pilen tills den bild du vill beskära visas på LCD-panelen.
- 3 Om du vill ändra storleken på det utskrivna fotot trycker du på den mittersta funktionstangenten och väljer ett fotoformat.
- 4 Tryck på knappen Zoom upprepade gånger tills vilden visas med den zoomprocent du önskar.
	- OBS! Om du trycker på knappen Zoom fem gånger återgår LCDpanelen till vänteläge.

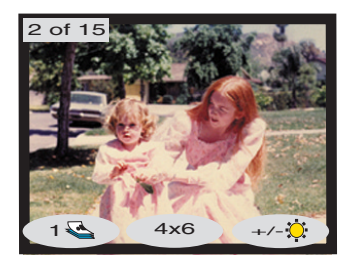

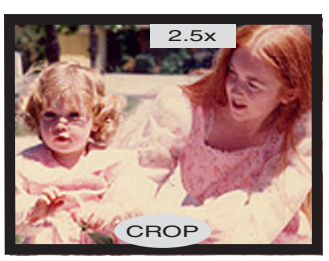

- 5 Använd den uppåt-, nedåt-, vänster- eller högerriktade pilen för att gå till den del av bilden som du vill skriva ut.
- 6 Tryck på den mittersta funktionstangenten för att tillämpa beskärningskommandot. Hela fotot visas på LCD-panelen. En grön rektangel indikerar det område som kommer att skrivas ut.
- 7 Tryck på knappen **Välj** för att markera den beskurna bilden för utskrift.
- 8 Tryck på knappen Skriv ut.

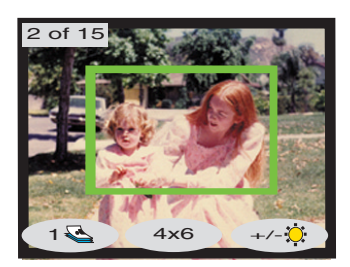

## justera fotots ljushet

Du kan justera den relativa ljusheten i dina bilder innan du skriver ut dem.

### Så här justerar du ljusheten:

- 1 Sätt i ett minneskort i skrivaren.
- 2 Tryck på den höger- eller vänsterriktade pilen tills önskad bild visas <sup>p</sup>å LCD-panelen.
- 3 Tryck på den högra funktionstangenten.

En kolumn med ovaler som indikerar nuvarande ljushet visas till höger i bilden. Om du inte väljer ljushet inom sju sekunder återgår LCDpanelen till vänteläge.

- 4 Tryck på den **uppåt-** eller nedåtriktade pilen för att justera ljusheten.
	- OBS! Ju högre oval du väljer desto ljusare blir bilden och när du går nedåt i kolumnen blir bilden mörkare.

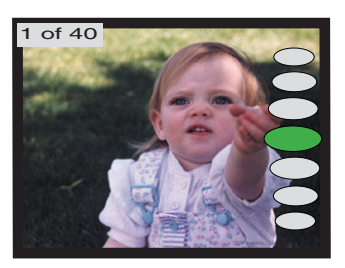

- 5 När bilden har önskad ljushet trycker du på knappen Välj.
- 6 Tryck på knappen Skriv ut.

## ändra färgeffekten

När du skriver ut från kontrollpanelen kan du ställa in skrivaren så att den konverterar bilder till att skrivas ut i **Black & White (svartvitt), Sepia** eller Antique. Foton som skrivs ut i Sepia skrivs ut i bruna toner och liknar foton från förra sekelskiftet. De foton som skrivs ut i Antique skrivs ut i samma bruna toner som med Sepia, men med något blekare färger för att se ut som om man målat på dem för hand.

#### Så här skriver du ut ett foto i Black & White (svartvitt), Sepia eller Antique:

- 1 Sätt i ett minneskort i skrivaren.
- 2 Tryck på den höger- eller vänsterriktade pilen tills önskad bild visas <sup>p</sup>å LCD-panelen.
- 3 Tryck på knappen Meny.
- 4 Tryck på den mittersta funktionstangent så att Custom Menu (Specialmenyn) visas.
- 5 Tryck på den nedåtriktade pilen för att markera Change Color Effect (Ändra färgeffekt).
- 6 Tryck på knappen Välj.
- <sup>7</sup> Tryck på önskad funktionstangent för att visa bilden med vald färgeffekt.
- 8 Tryck två gånger på knappen Välj så att det visas en bockmarkering i det övre högra hörnet av LCD-panelen.
- 9 Tryck på knappen Skriv ut.
	- OBS! När du är klar med utskriften, återställs standardinställningen, Color. Om du vill fortsätta skriva ut i Black & White, Sepia eller Antique, måste du ändra färginställningen före varje utskrift.

## förbättra färgen i ett foto

Med hjälp av HPs AEC-teknik (Automatic Color Enhancement), kan HP PhotoSmart 1315-skrivaren automatiskt förbättra färgen i underexponerade bilder.

OBS! Denna inställning gäller bara för den bild som visas på LCD-panelen. Om du vill förbättra färgen i ytterligare bilder ska du upprepa nedanstående steg.

#### Så här förbättrar du färgen i ett foto:

- 1 Sätt i ett minneskort i skrivaren.
- 2 Tryck på den höger- eller vänsterriktade pilen tills önskad bild visas <sup>p</sup>å LCD-panelen.
- 3 Tryck på knappen Meny.
- 4 Tryck på den mittersta funktionstangent så att Custom Menu (Specialmenyn) visas.
- 5 Tryck på den nedåtriktade pilen för att markera Improve Colors (ACE) (Förbättra färger (ACE)).
- 6 Tryck på knappen Välj.
- <sup>7</sup> Tryck på lämplig funktionstangent för att välja Yes (Ja) eller No (Nej).
- 8 Tryck på knappen **Skriv ut**.

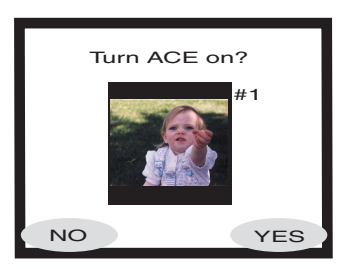

OBS! Du kan också justera dina bilder på datorn. Se bruksanvisningen som medföljer CD:n med skrivarprogramvara för närmare information.

### tillverka hälsningskort och kalendrar

Om du har en Windows-PC kan du skapa färgglada hälsningskort och kalendrar med hjälp av den extra programvara som medföljer skrivaren. Använd mallarna i denna programvara för att skapa kort och kalendrar, eller gör din egen design genom att anpassa mallarna.

Speciellt HP-papper för kort och kalendrar kan köpas i de flesta butiker med dator- och kontorstillbehör eller på webben vid www.hpshopping.com (endast i USA).

# felsökning

Din HP PhotoSmart-skrivare är utformad för att vara tillförlitlig och lätt att använda. På de följande sidorna finns tips och svar på vanliga frågor. Kontrollera följande innan du börjar:

- • Är alla kabelanslutningar mellan skrivaren och datorn ordentligt gjorda?
- • Använder du rätt kabel för operativsystemet? Mer information finns i avsnittet "kablar" på sidan 4.

Här finns mer information:

•Windows visar ett meddelande om att förbindelsen är bruten.

Se "information för Windows-PC" på sidan 48.

•Skrivarprogramvaran kan inte installeras.

Se "programvaruproblem" på sidan 49.

•Skrivaren är ansluten via USB och problem har uppstått.

Se "problem med USB-anslutningen" på sidan 51.

•Skrivaren är mycket långsam.

Se "skrivarproblem" på sidan 54.

•Mina foton skrivs inte ut korrekt.

Se "problem med utskriftskvaliteten" på sidan 60.

•Ett felmeddelande visas på skrivarens LCD-panel.

Se "felmeddelanden" på sidan 61.

## information för Windows-PC

Om du använder HP PhotoSmart-skrivaren med en Windows-PC, kräver skrivaren en kontinuerlig anslutning till datorn. Datorn använder den här kommunikationslänken för att komma åt och läsa statusen hos minneskort i skrivaren, liksom bläckpatronernas bläcknivå och annan information från skrivaren.

Om anslutningen mellan Windows-PC:n och HP PhotoSmart-skrivaren bryts, visas ett felmeddelande på datorns bildskärm.

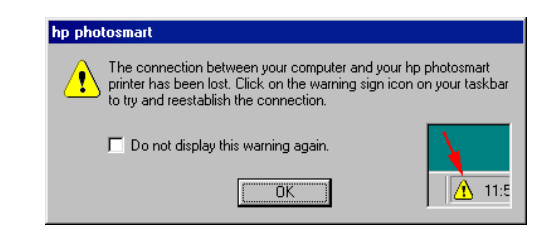

- • Datorn kanske inte är ansluten till skrivaren eller strömkällan. Kontrollera skrivarens ström- och datorkablar.
- • Om du använder hubbar eller dockningsstationer som kan ha flera enheter anslutna, kan anslutningen till skrivaren brytas tillfälligt under aktivitet i de andra enheternas anslutningar. Vänta tills aktiviteten i den andra enhetens anslutning är klar, eller prova med att ansluta skrivaren direkt till datorn.

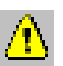

Windows aktivitetsfält visar en gul varningsikon när en anslutning bryts.

• Klicka på ikonen och välj Connect (Anslut) och försök att återupprätta anslutningen.

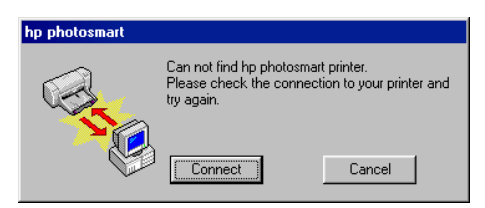

OBS!Om du vill att anslutningen ska vara bruten, klickar du på Cancel (Avbryt). När du redo att ansluta igen, klickar du på aktivitetsfältets ikon och väljer Connect (Anlsut).

Ytterligare meddelanden visas när datorn försöker upprätta kontakt med skrivaren. När detta är klart, kan ett av följande meddelanden visas:

- • Found hp photosmart printer - Printing and card access are now available. (Hittat hp photosmart-skrivare – Utskrift och kortåtkomst kan nu utföras.)
- • Can not find the hp photosmart printer - Printing may be available but card access is NOT available. (Hittar inte hp photosmart-skrivaren – Utskrift kan eventuellt utföras, men INTE kortåtkomst.)

## programvaruproblem

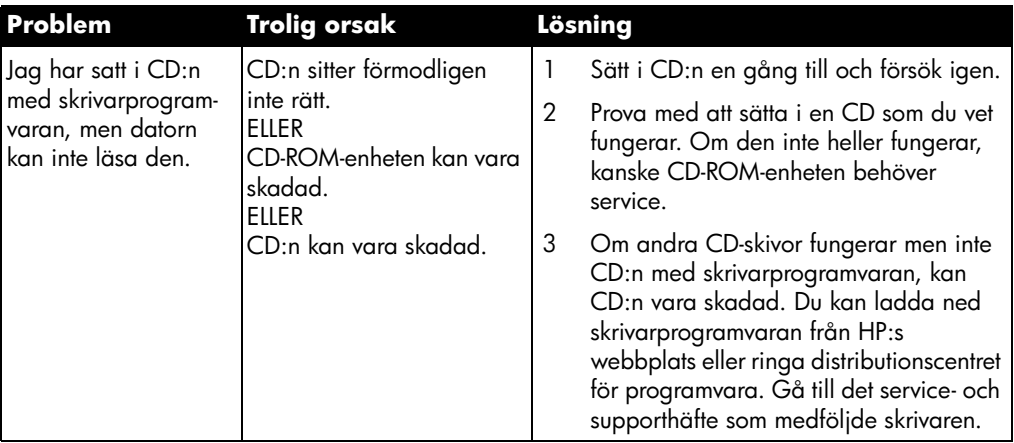

## programvaruproblem (forts.)

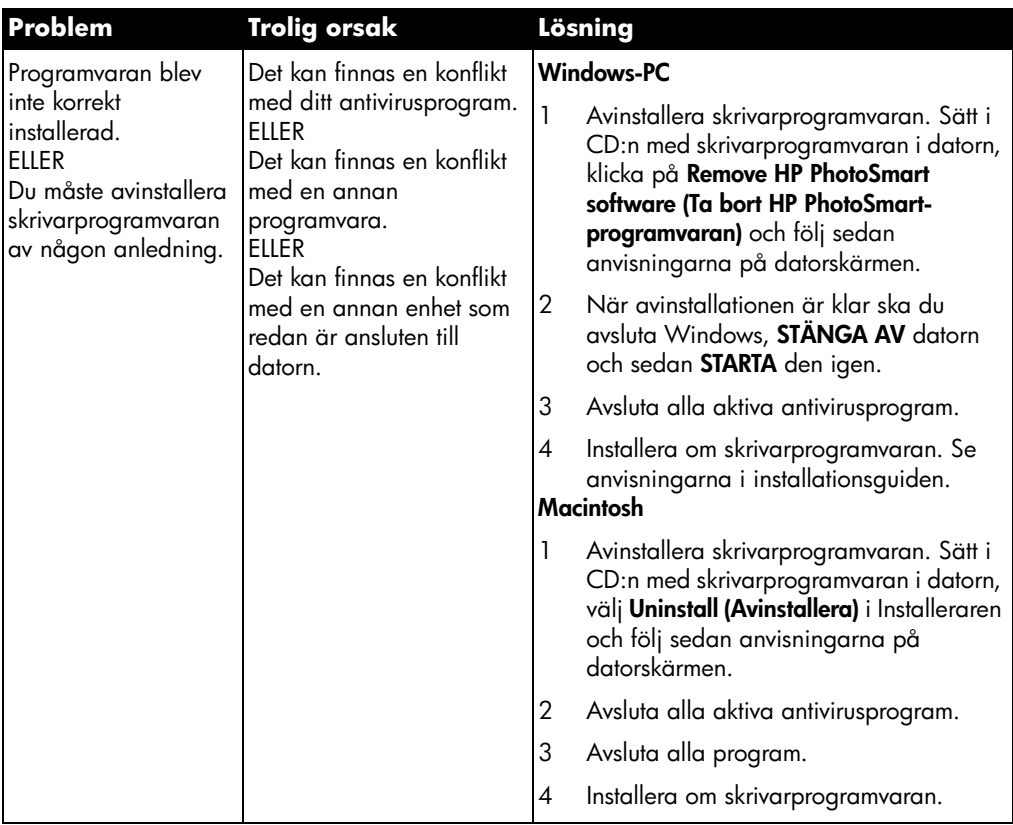

## problem med USB-anslutningen

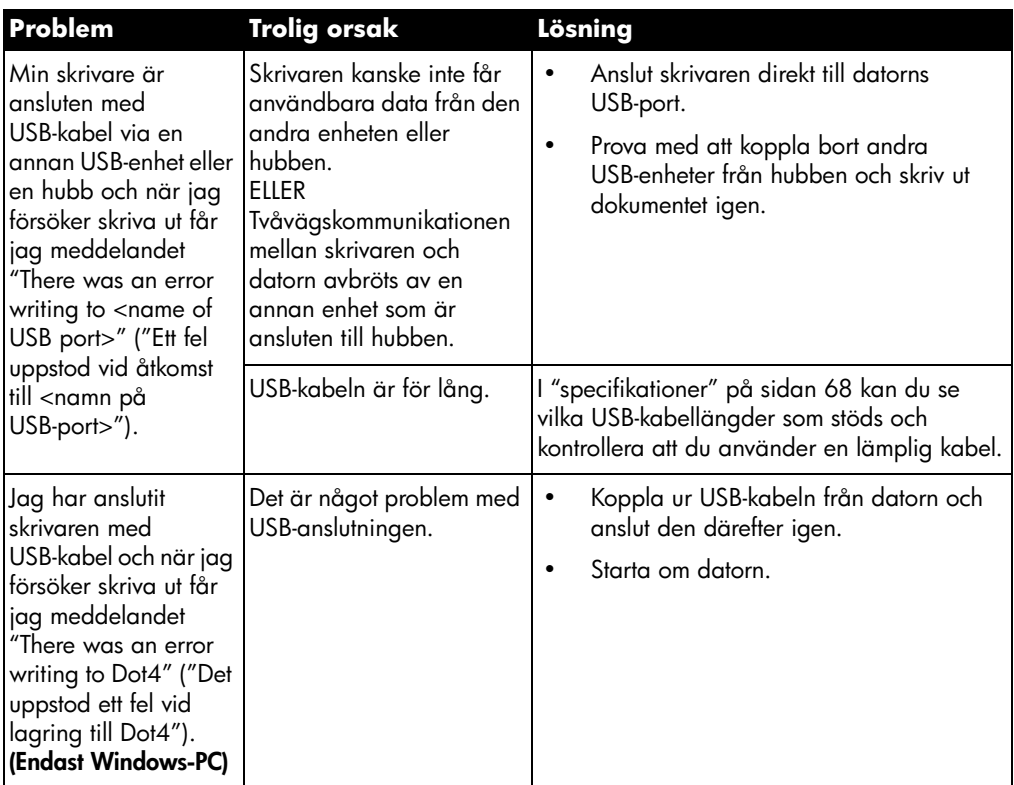

## problem med USB-anslutningen (forts.)

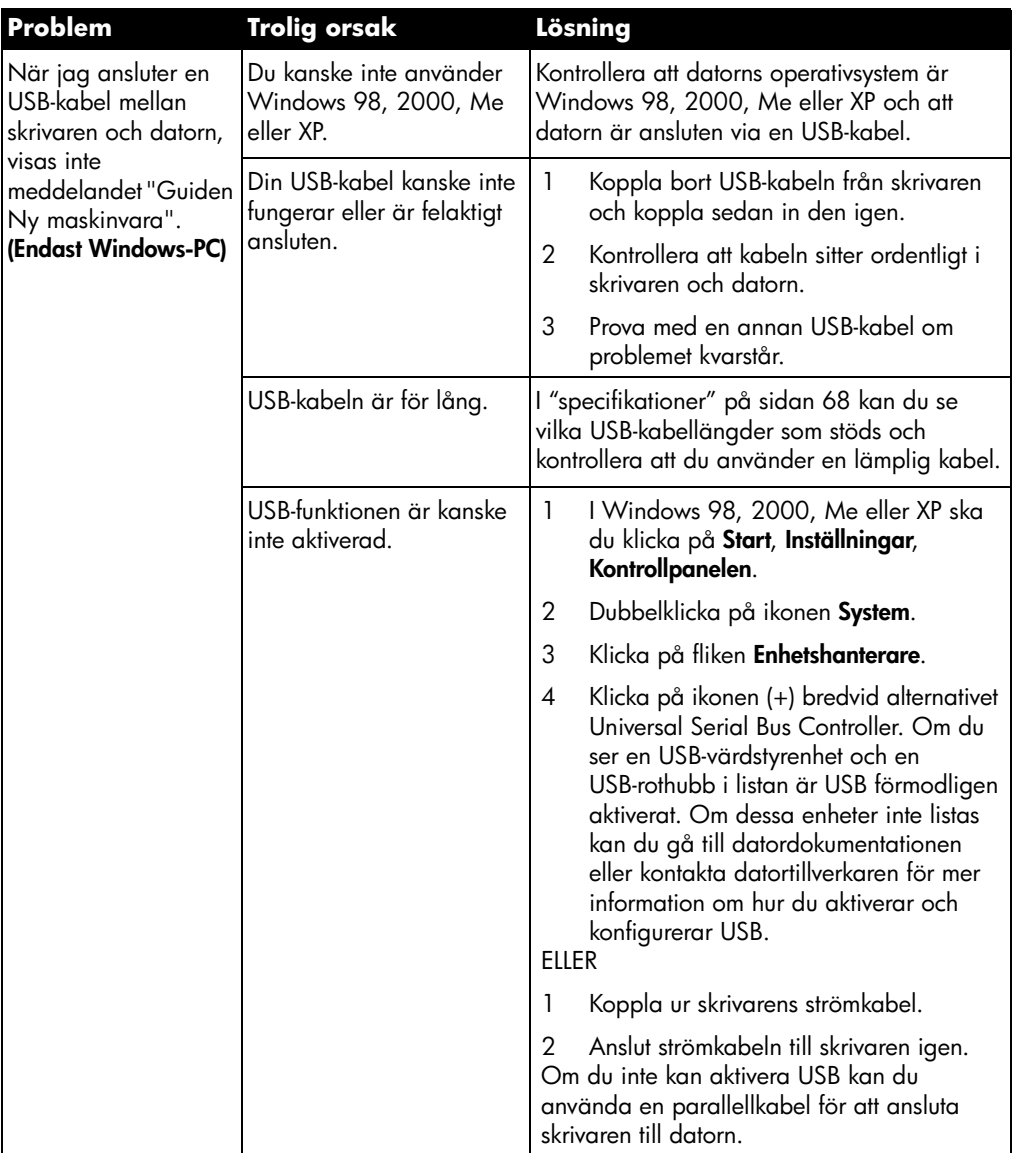

## problem med USB-anslutningen (forts.)

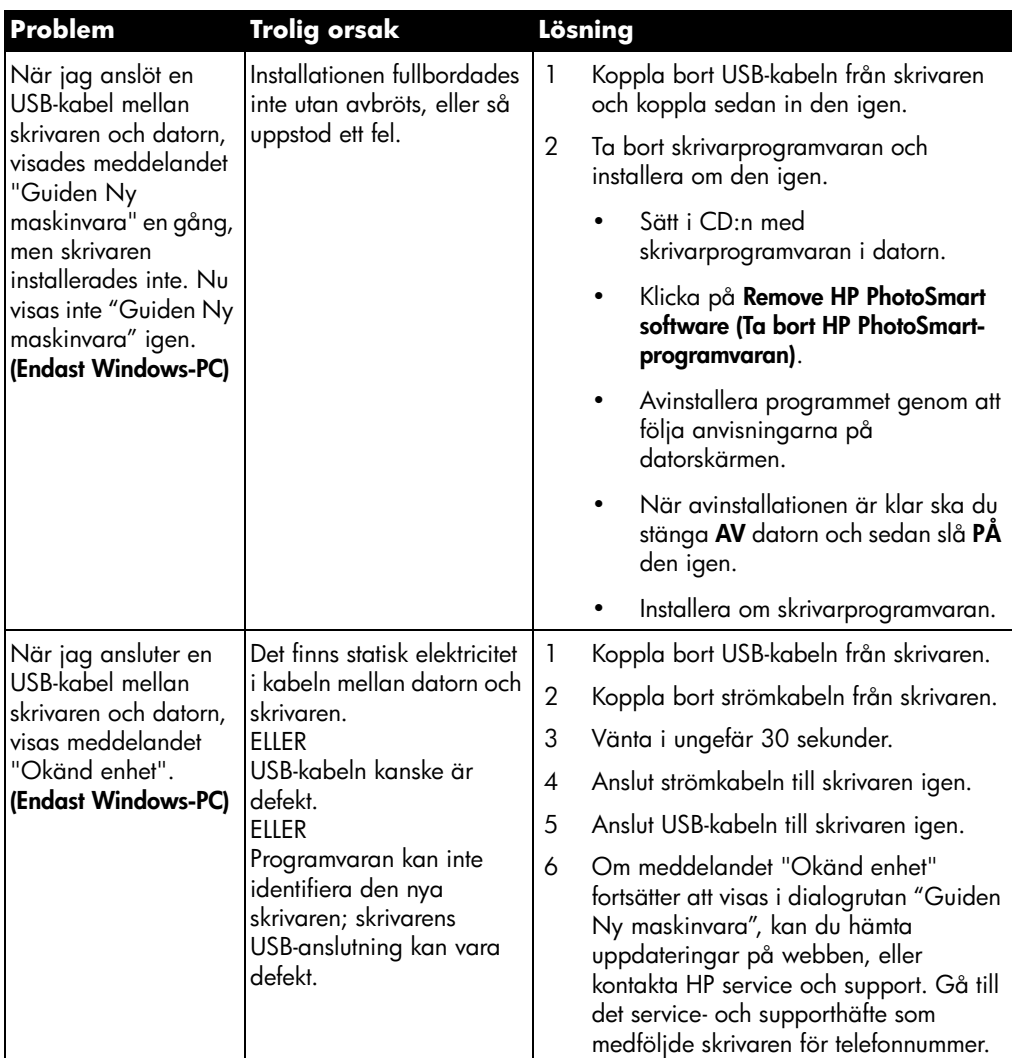

## skrivarproblem

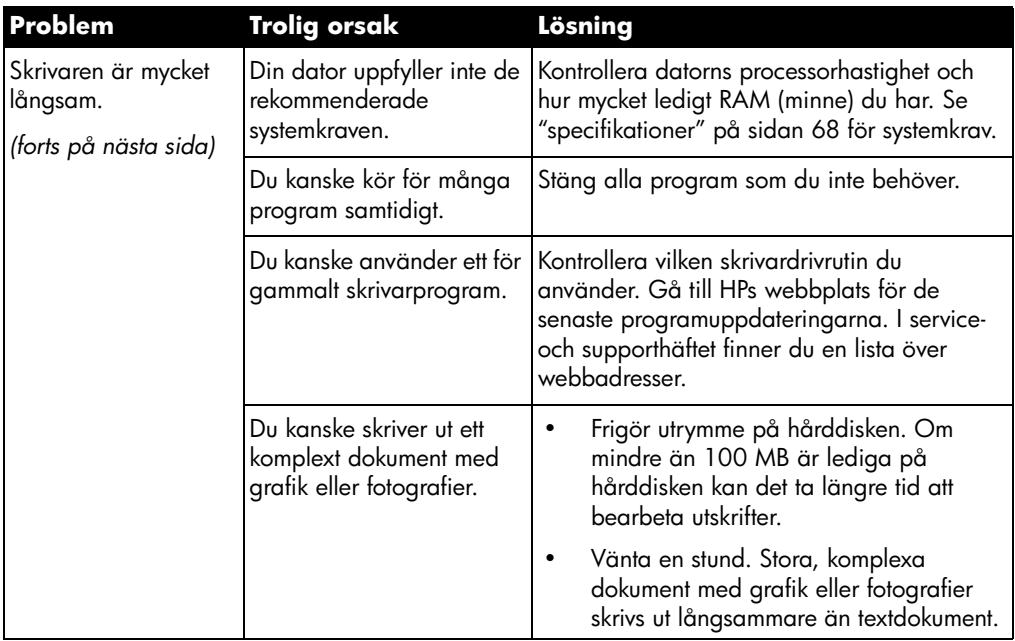

## skrivarproblem (forts.)

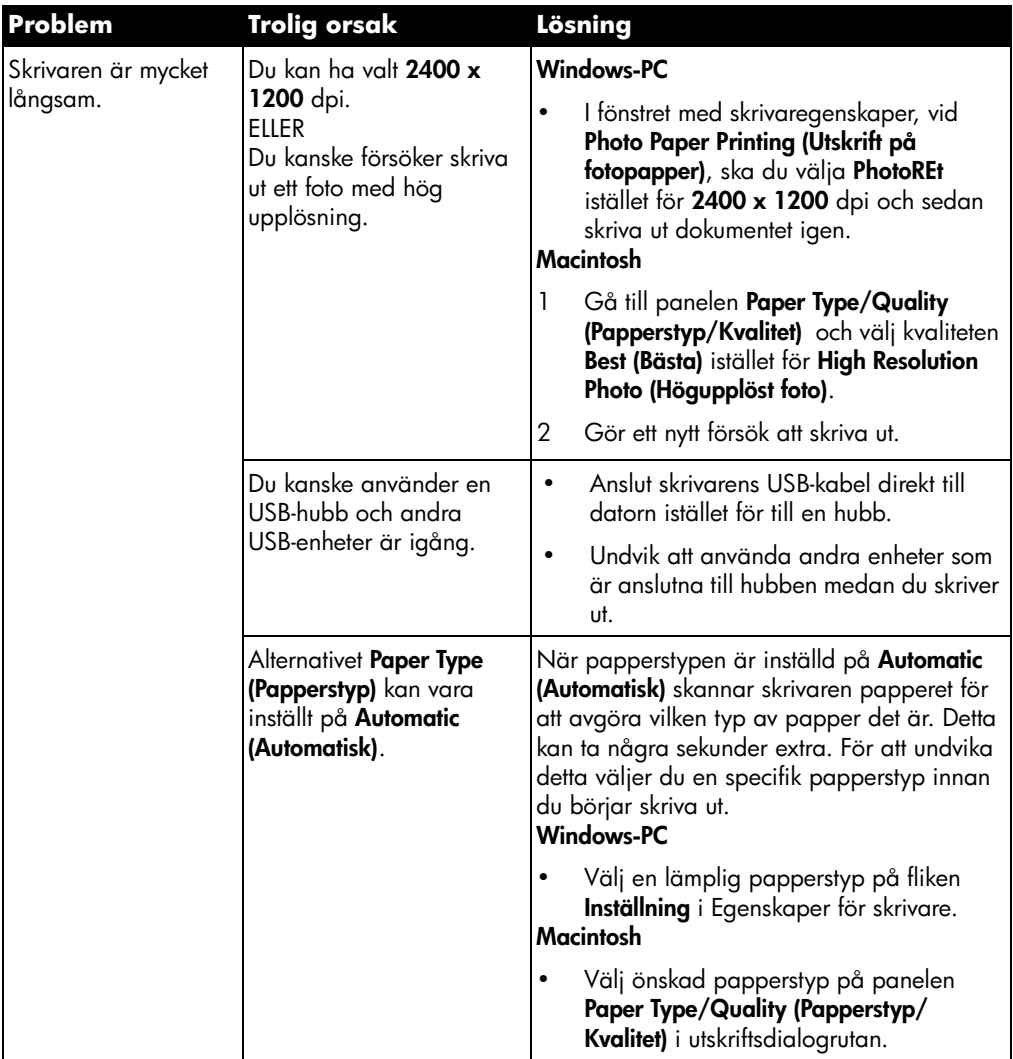

## skrivarproblem (forts.)

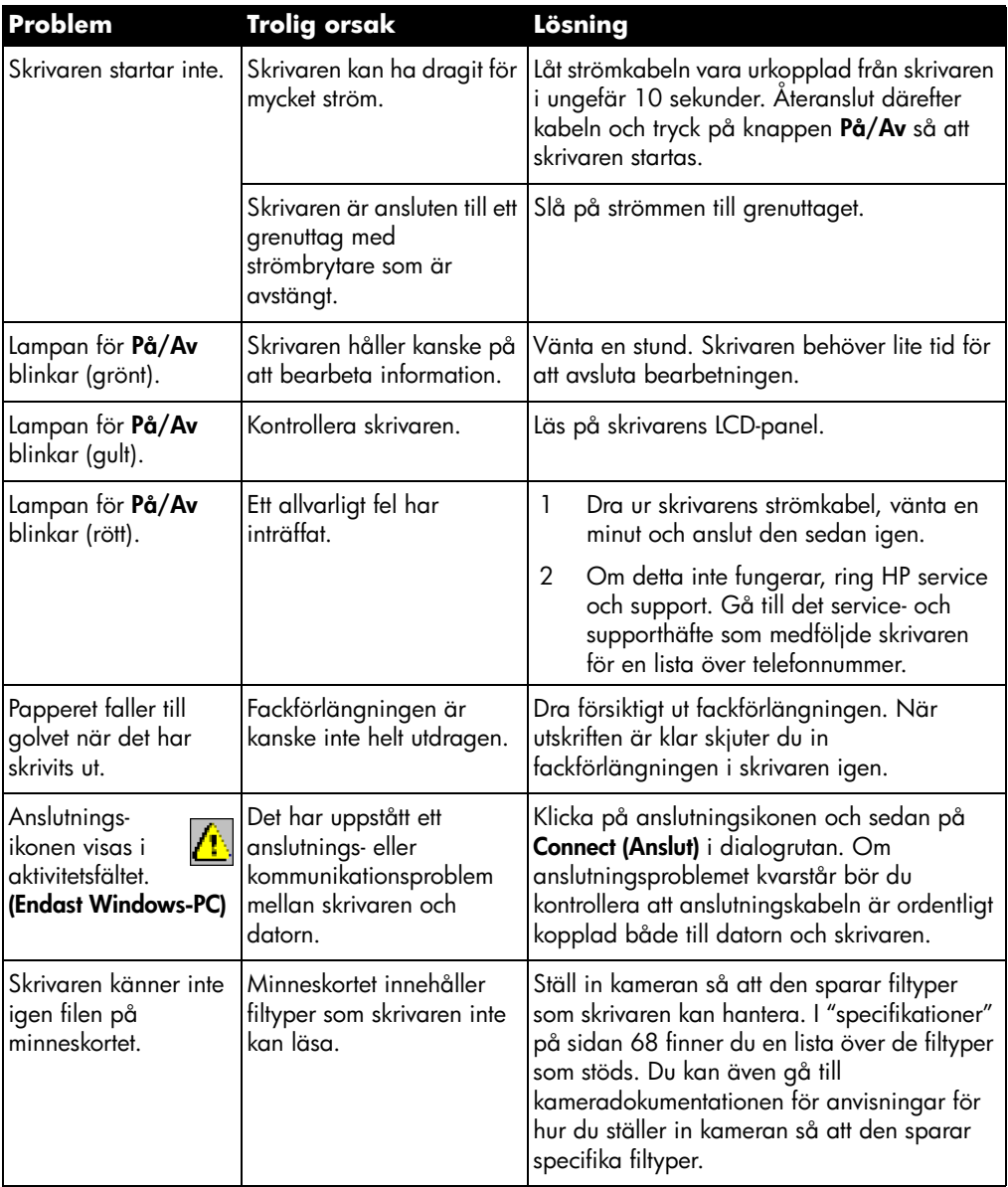

## utskriftsproblem

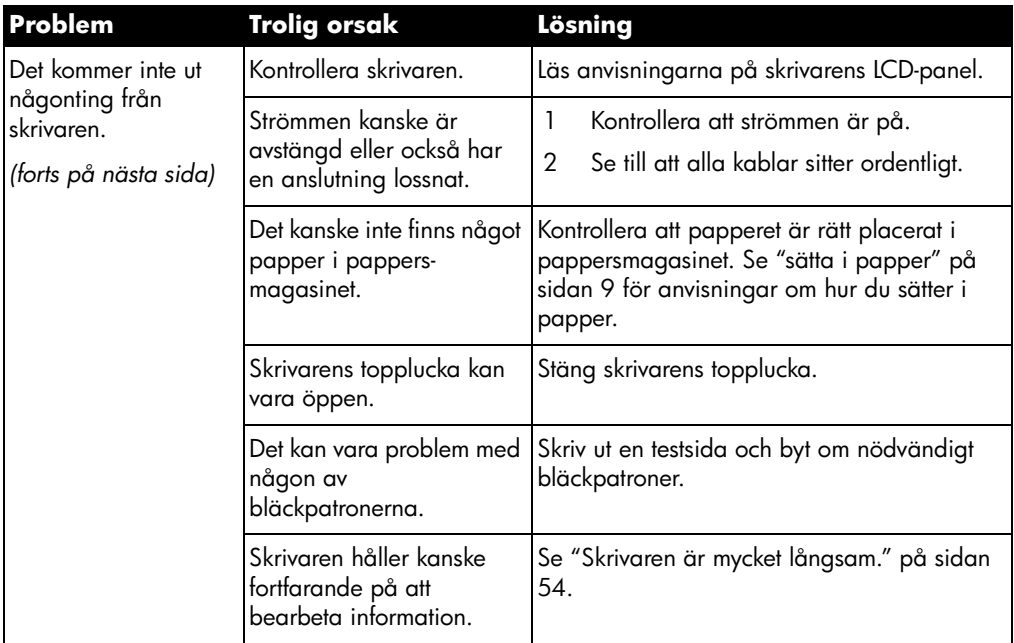

## utskriftsproblem (forts.)

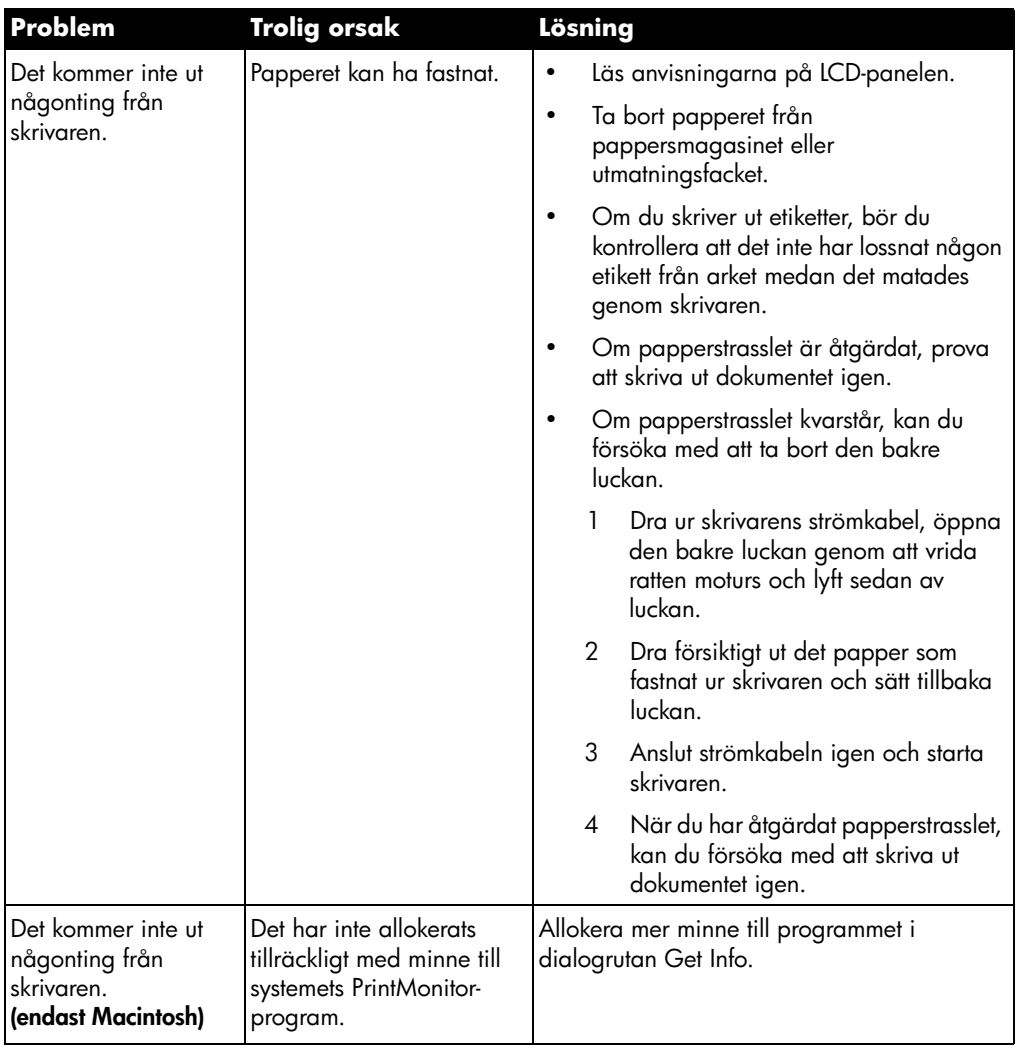

## utskriftsproblem (forts.)

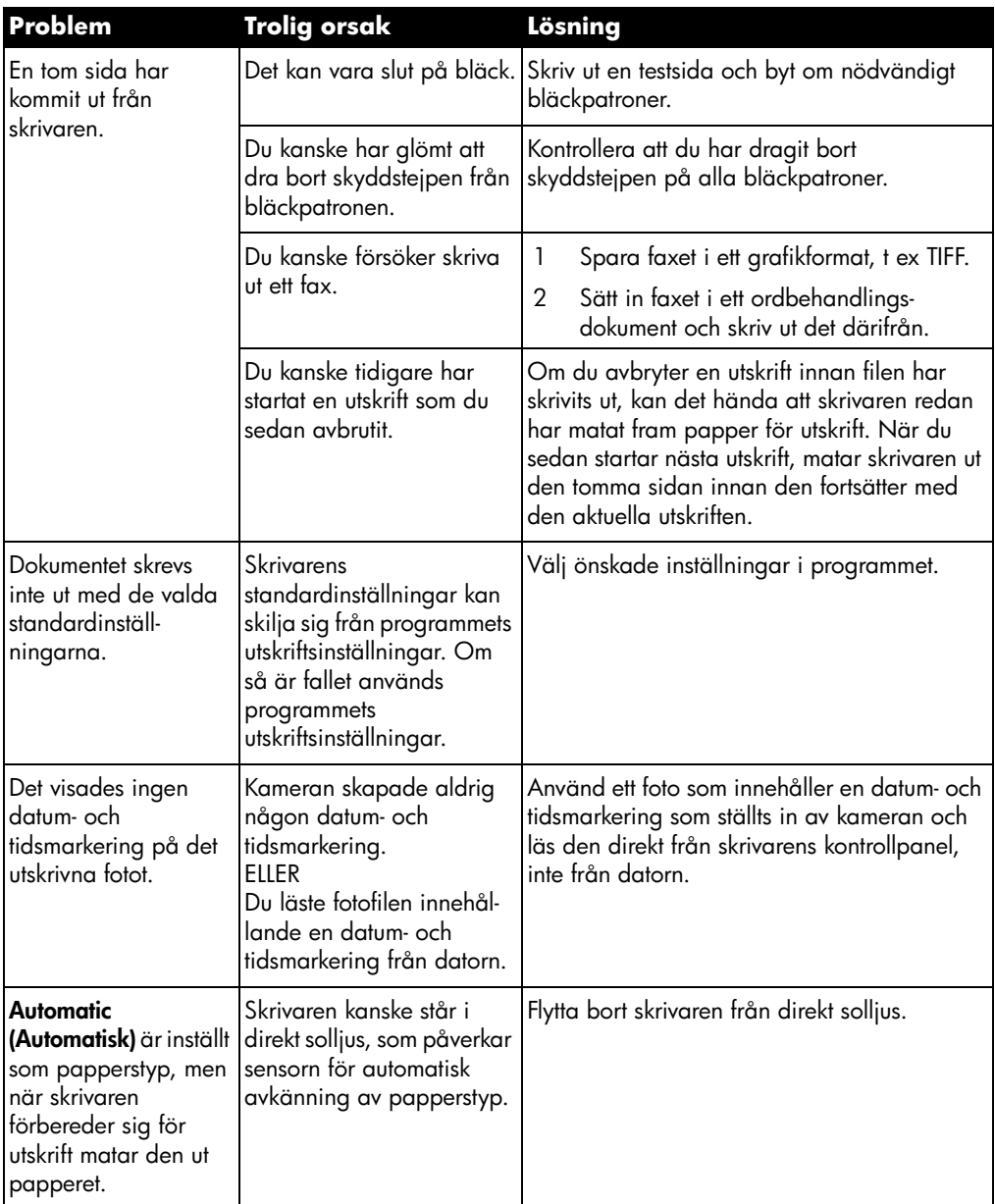

## problem med utskriftskvaliteten

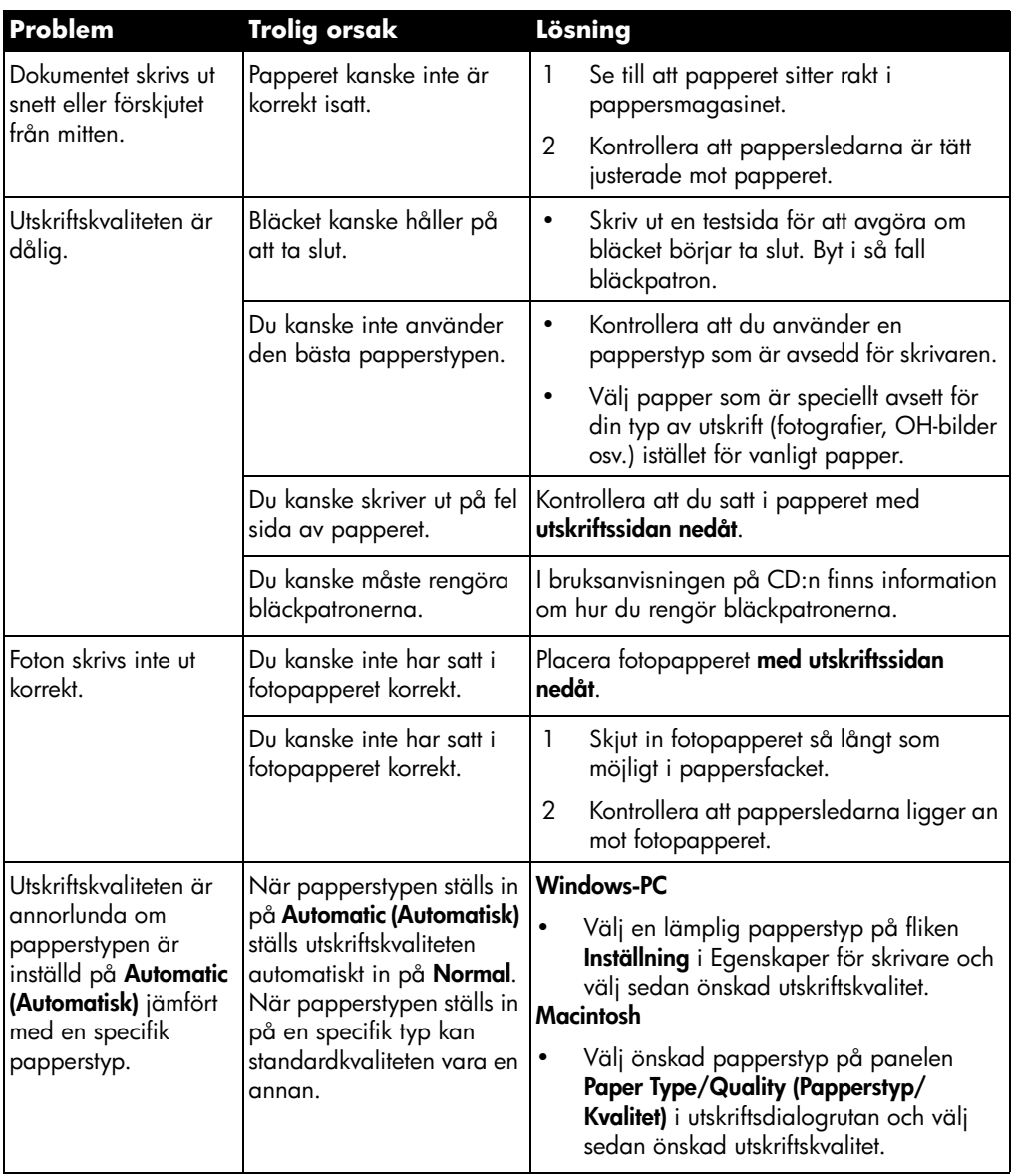

## problem med utskriftskvaliteten (forts.)

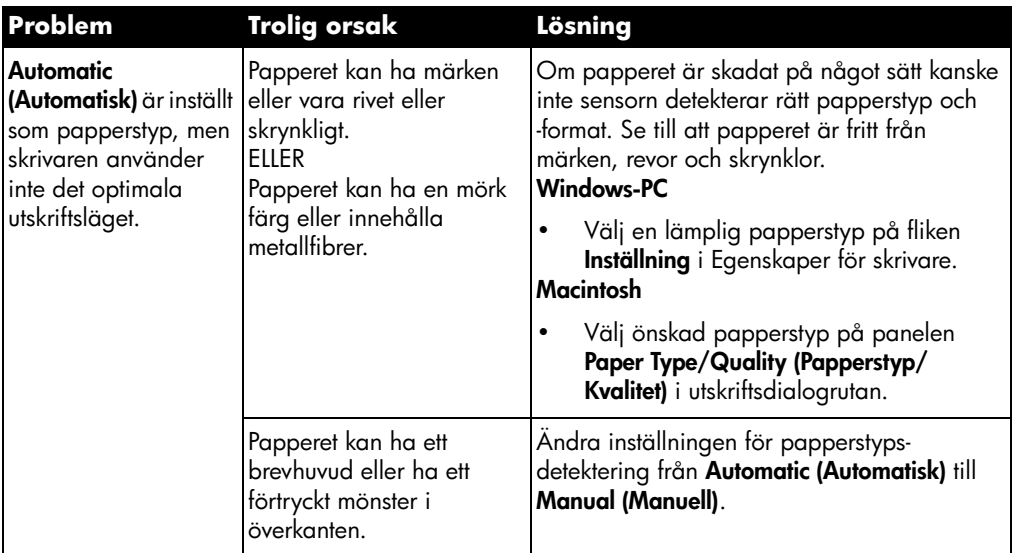

## felmeddelanden

### pappersfel

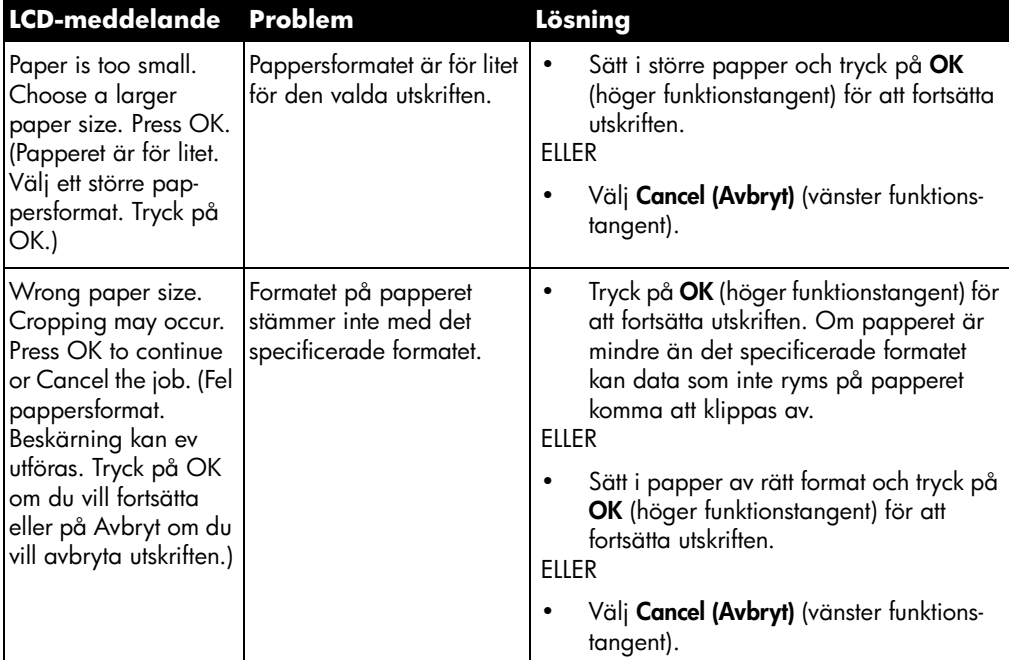

### fel vid autodetektering

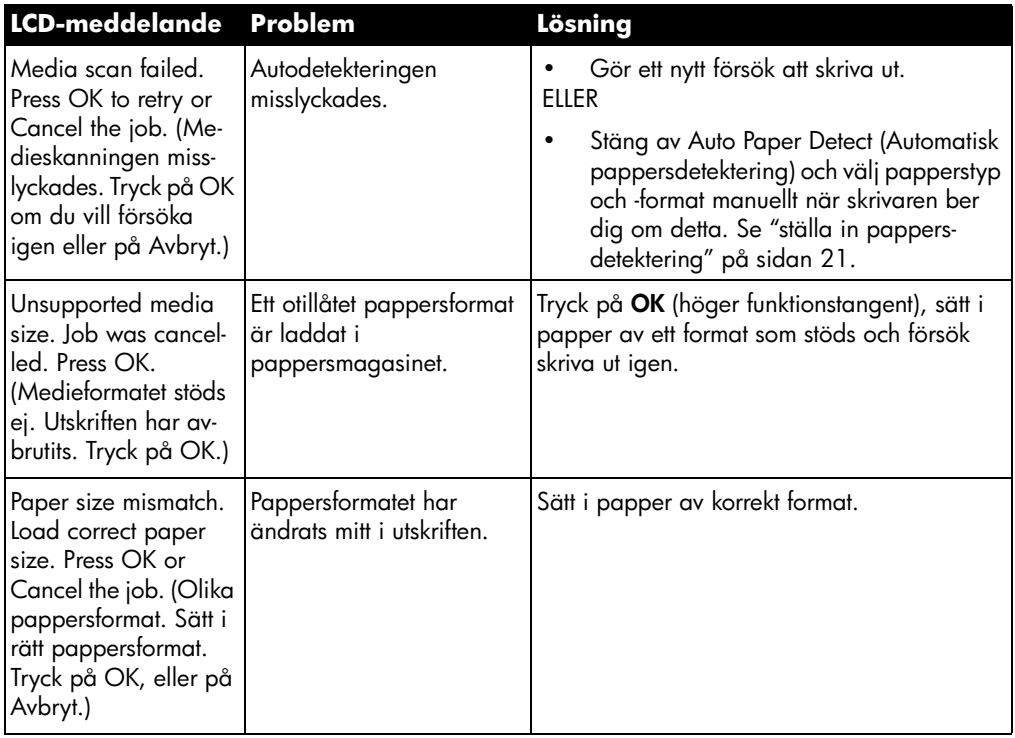

### bläckpatronsfel

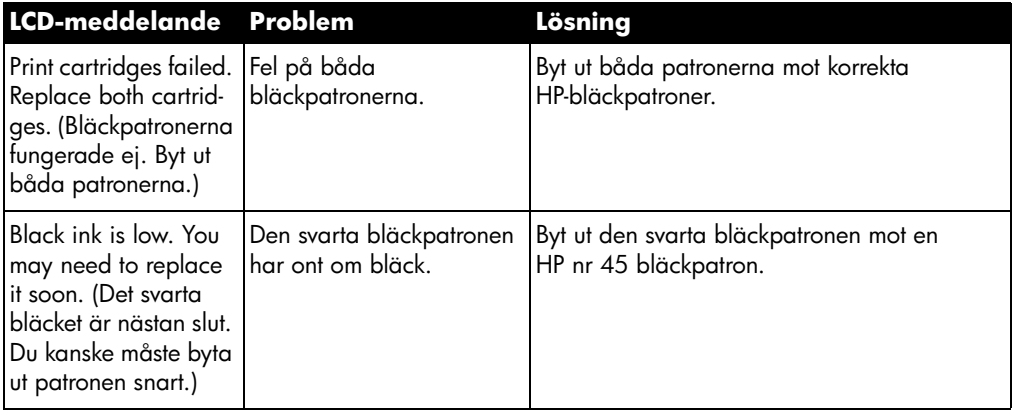

### bläckpatronsfel (forts.)

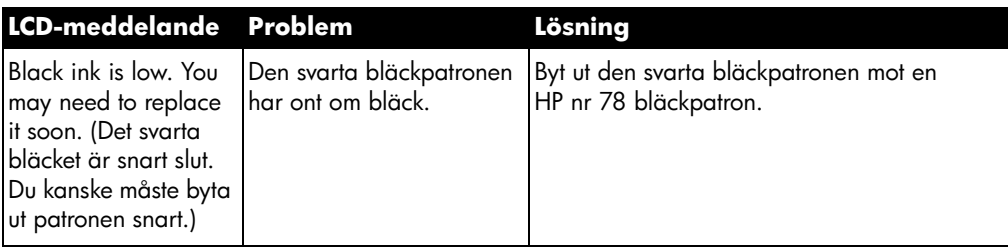

### fel på minneskort

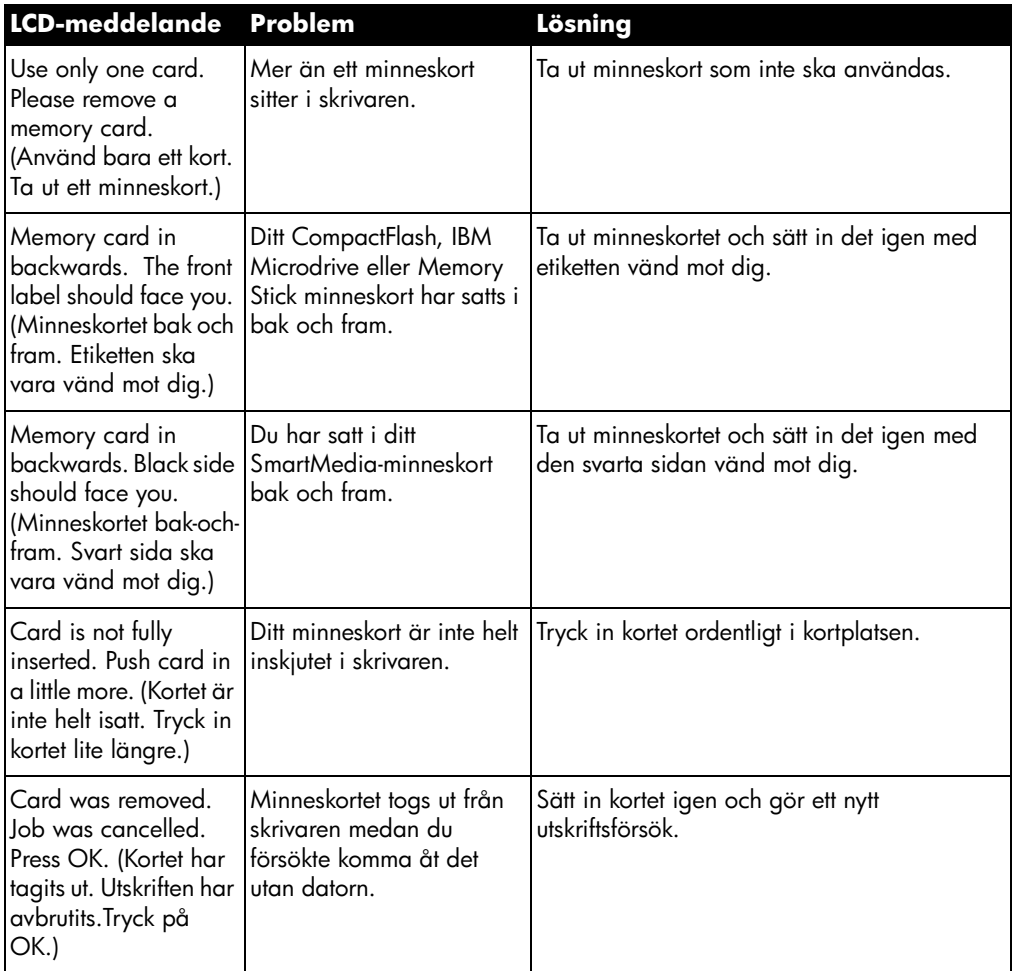

### fel på minneskort (forts.)

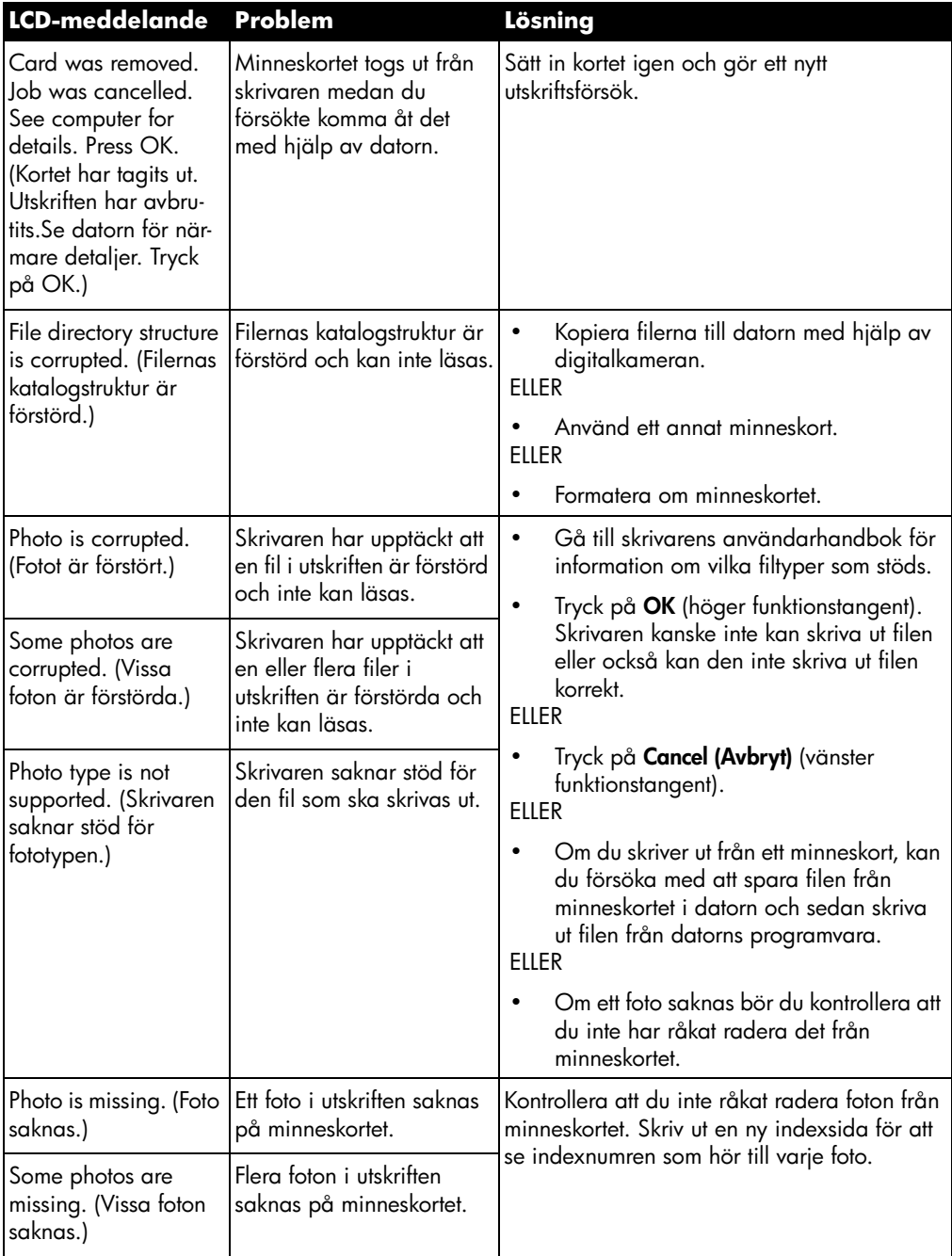

### fel på minneskort (forts.)

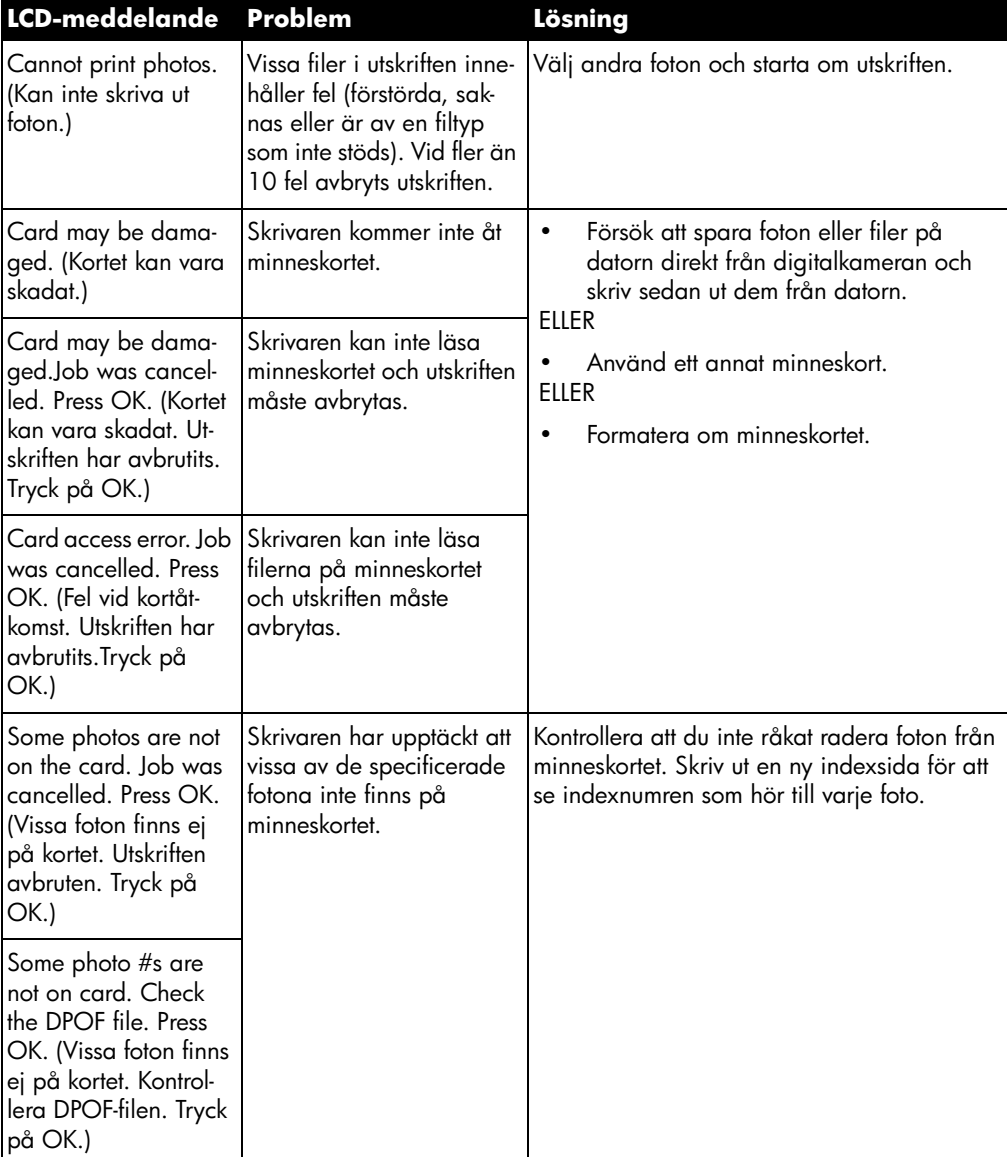

### e-postfel

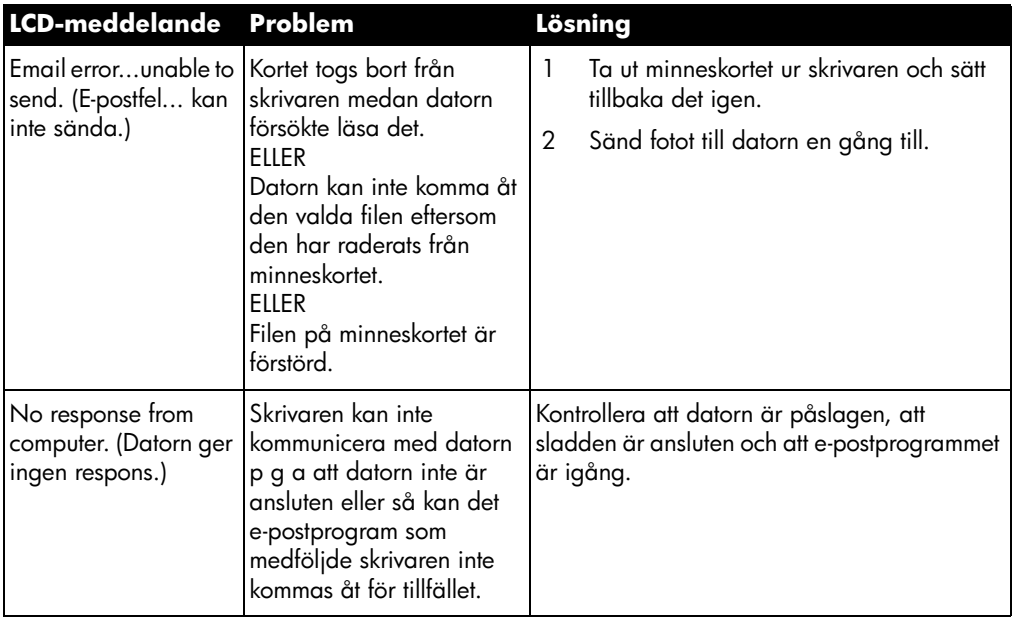
# specifikationer

## systemkrav

#### Windows-PC

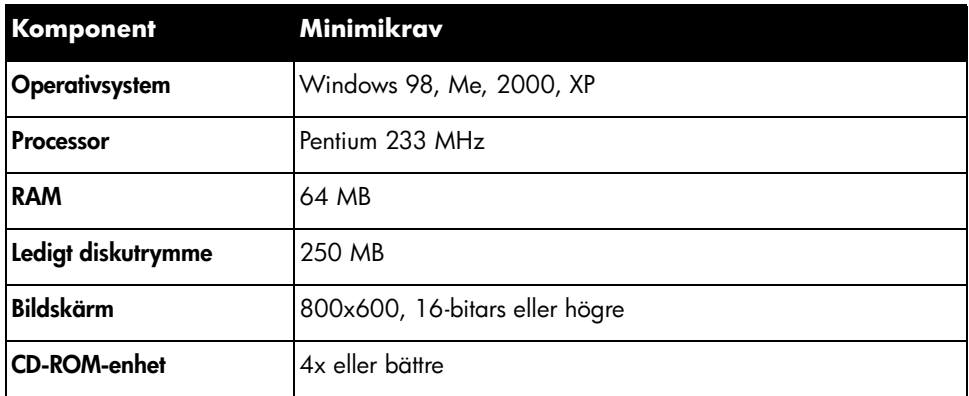

#### **Macintosh**

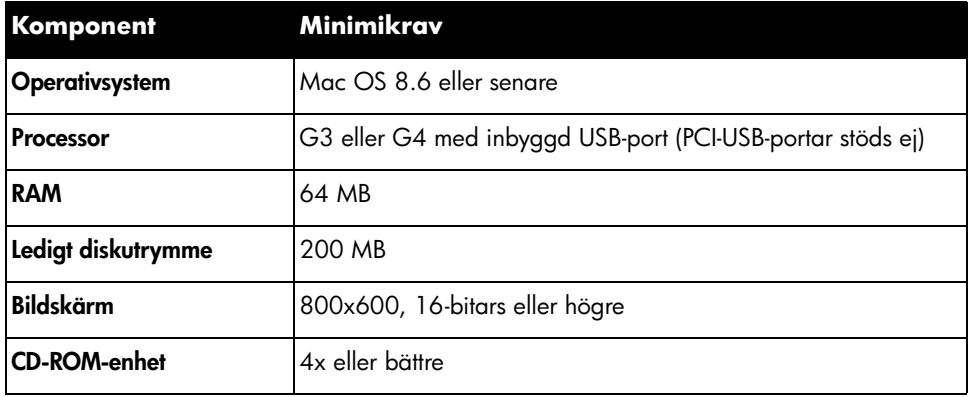

6

# specifikationer

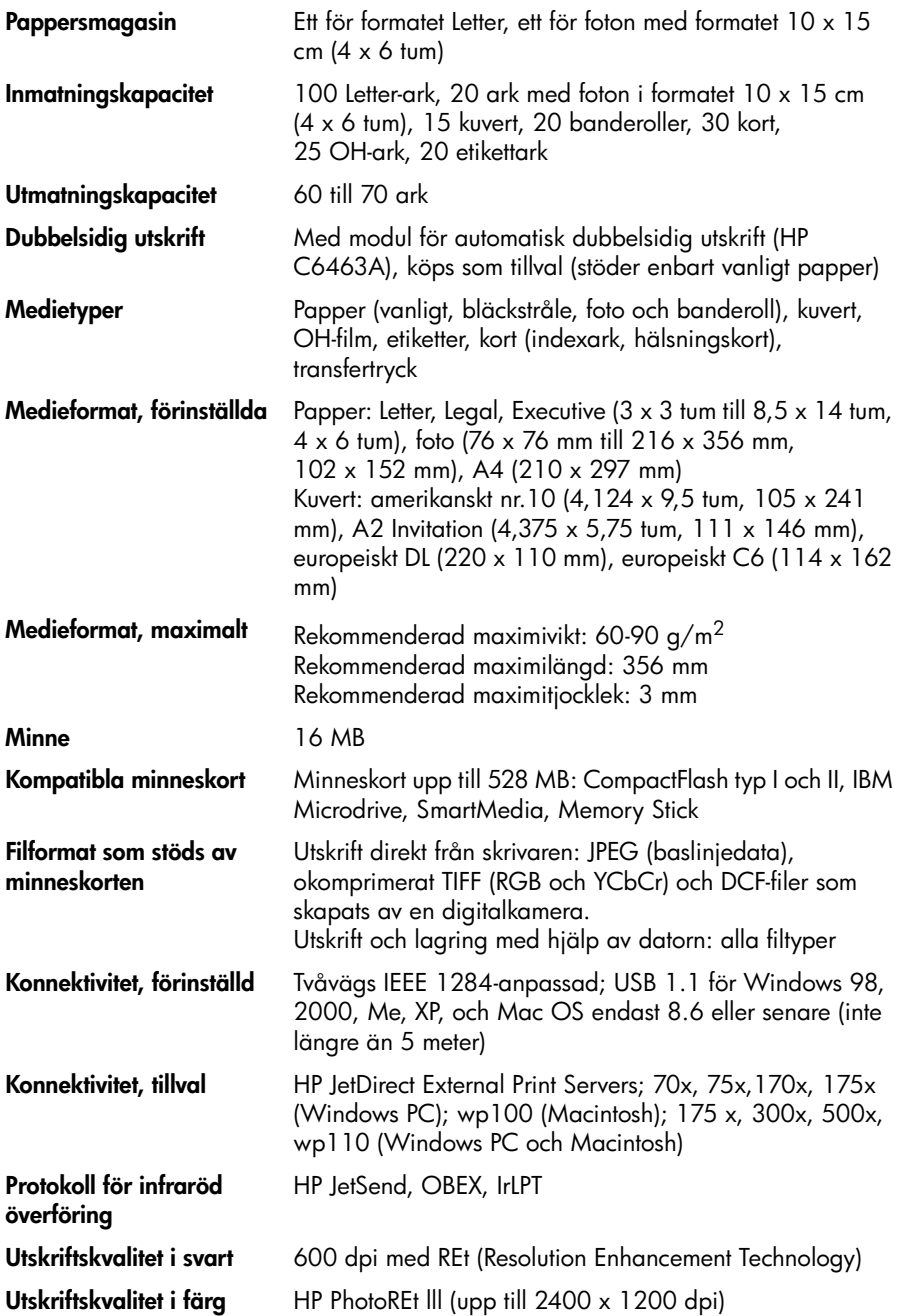

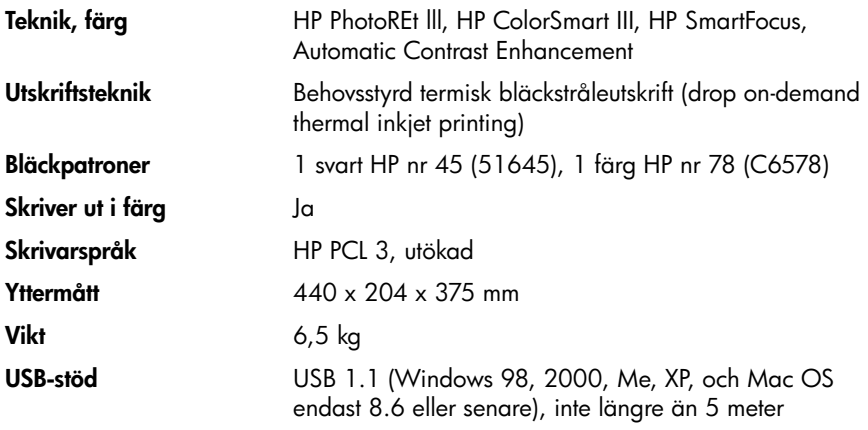

hp photosmart 1315 färgskrivare

## sakregister

## A

Albumsidor 40Ansluta skrivarentyper av kablar som behövs 4 Antique 44 Avmarkera valda foton 22, 23

#### B

Beskära foton 42Bildtexter, lägga till 38 Black & White (svartvitt) ändra foton till 44Bläckpatroner installera 12Blinkande lampor 56 Bruksanvisning på CD <sup>1</sup>

## C

CompactFlash-minneskort 15

## D

DPOF-filerdefinierade 28skriva ut 32

### E

Effekterlägga till färg- 44 E-post knapp 7 program som stöds 36 skicka foton 36

#### F

Färg felsökning 60 förbättra i foton 45lägga till effekter 44 Felmeddelanden 48, 61 Felsökning CD-problem 49 fotoutskrift 60 läsa bruksanvisningen på CD <sup>1</sup> problem med utskriftskvaliteten 60 programinstallation 50 USB-problem 51 utskriftsproblem 54 Fotofackfrånkoppling 10, <sup>11</sup> inkoppling <sup>11</sup> <sup>p</sup>lacering 5 sätta i papper 11 skjutreglage 5 Fotoformatställa in standard 22Fotoindexsidaskriva ut 27Foton 28, 30, 31 avmarkera 22, 23 beskära 42färgeffekter 44 felsökning av utskriftsproblem 60 förbättra färgen 45 lägga till ramar 38

hp photosmart 1315 färgskrivare

ljushet 43 skicka via e-post 36 skriva ut albumsidor 40skriva ut flera kopior 29 ställa in standardformat 22 välja 26 välja sidlayout 40 välja via kontrollpanelen 28 visa 26Frontpanel se kontrollpanelen Funktionstangenter 7

#### H

Hälsningskort 46 HP specialpapper 4

#### ı

IBM Microdrive-minneskort 15Indikatorlampor 18 Infraröd utskrift 33**Installation** installera bläckpatroner 12 sätta i papper 9 vad du behöver 3Installera skrivaren 1Inställningar justera 21

### K

Kablar som krävs för skrivaren 4Kalendrar 46Knappar, reglage 7 Knappen Skriv ut 7 Kontrollpanel illustration 7 indikatorlampor 18 spara från 25 utskrift från 25välja foton 28 Kopior skriva ut flera av ett foto 29ställa in ett standardantal 22Kortplatser

indikatorlampor 18 <sup>p</sup>lacering 5 Kravkablar 4 Macintosh 67minneskort 4 Windows-PC 67 Kreativ utskrift 35Kuvertfack 5

#### L

Lampor 18 Layout för fotosidor 40 LCDvisa foton 26LCD-panel användning 19 felmeddelanden 61ställa in 19Ljushet i foton 43

#### M

Macintoshe-postprogram som stöds 37 läsa bruksanvisningen på CD <sup>1</sup> systemkrav 67 typ av kabel som behövs för anslutning till 4 Memory Stick 15, 17 Menyöversikt 20 MinneskortCompactFlash 16 IBM Microdrive 16Memory Stick 17 översikt 15sätta i 16skriva ut DPOF-filer 28SmartMedia 17typer 4, 15 välja foton för utskrift 28

#### N

Numrering av foton 26

#### O

Okänd enhet 53

## P

På/Av knapp 7 lampa 18, 56 Papper fastnat, åtgärda 58 format 21HP special 4sätta i 9 sätta i en bunt 9sätta i papper i pappersmagasinet 9, 11 typ 21 typer du kan använda 9Pappersledare justera 10 <sup>p</sup>lacering 5 Pappersmagasin 10 <sup>p</sup>lacering 5 sätta i papper 9 ställa in pappersledarna 10 PCse Windows-PCPlatser för minneskortindikatorlampor 18 <sup>p</sup>lacering 5 Programvara avinstallera 50 felsökning av installationsproblem 50

## R

Ramar, lägga till 38 REt 68

## S

Sätta ibläckpatroner 12 minneskort 16Sätta i papper fotofack 11översikt 9 Pappersmagasin 9 Sepia 44 Sidlayout, välja 40 Skicka foton via e-post 36 Skriva ut

förbättra färgen 45 hälsningskort 46 justera fotots ljushet 43 kalendrar 46 kreativa projekt 35 lägga till färgeffekter 44 skriva ut alla 31skriva ut en följd 30 skriva ut flera kopior av ett foto 28 Skrivaredelar 5funktioner 2installera 1kablar som behövs 4 knappar 7 lampor 18 LCD-display 7 reglage 7 specifikationer 68 Skrivarinställningar justera 21 SmartMedia-minneskort 15 Spara från kontrollpanelen 25 Spara, knapp 7Specifikationer 68 Systemkrav Macintosh 67Windows-PC 67

## T

Testsidase FotoindexsidaTestsida, skriva ut 33 Tillbehör 3HP specialpapper 4 kablar 4 minneskort 4

#### U

USBfel 51kabel 4 Utmatningsfack <sup>p</sup>lacering 5 Utskrift

hp photosmart 1315 färgskrivare

DPOF-filer 32flera kopior av foton 29 fotoindexsida 27från kontrollpanelen 25 infraröd 33 testsida 33välja foton 28 Utskriftsformat ändra 31Utskriftskvalitet, felsökning 60

### V

Välj, knapp 19, 35 Välja använd knappen Välj 19 foton från fotoindexsida 27 foton via kontrollpanelen 28 sidlayout 40 Visa Bruksanvisning på CD <sup>1</sup> foton 26

#### W

Windows PCe-postprogram som stöds 36 Windows-PC läsa bruksanvisningen på CD <sup>1</sup> systemkrav 67 typ av kabel som behövs för anslutning till 4 varningar 48

#### © Copyright 2001 Hewlett-Packard Company

Med ensamrätt. Ingen del av detta dokument får fotokopieras, reproduceras eller översättas till annat språk utan föregående skriftligt tillstånd från Hewlett-Packard Company.

Informationen i detta dokument kan komma att bli inaktuell utan föregående meddelande. Hewlett-Packard ansvarar inte för fel i detta dokument eller följdskador som uppstår i samband med tillhandahållandet av, prestandan hos eller användningen av detta material.

HP, HP-logotypen, JetSend och PhotoSmart tillhör Hewlett-Packard Company.

Microsoft och Windows är registrerade varumärken tillhörande Microsoft Corporation.

CompactFlash, CF och CF-logotypen är varumärken tillhörande CompactFlash Association (CFA).

Mac, Mac-logotypen och Macintosh är registrerade varumärken tillhörande Apple Computer, Inc.

IBM är ett registrerat varumärke tillhörande International Business Machines Corporation.

Palm, Palm III, Palm V och Palm VII är registrerade varumärken tillhörande 3Com Corporation eller dess dotterbolag.

Övriga produkt- och märkesnamn är varumärken eller registrerade varumärken tillhörande respektive ägare.

Upphovsrätten till vissa foton i dokumentet tillhör de ursprungliga ägarna.

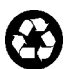

Tryckt på återvunnet papper Tryckt i USA, 8/01

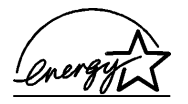

ENERGY STAR® är ett USA-registrerat ser-<br>vicemärke. I egenskap av ENERGY STAR®<br>partner har Hewlett-Packard fastställt att denna produkt följer riktlinjerna i ENERGY<br>STAR® avseende effektivt energiutnyttjande.

#### www.hp.com/photosmart ©2001 Hewlett-Packard Company

C8634-90160

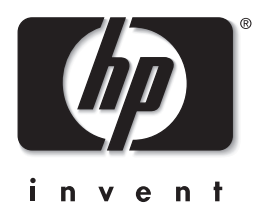

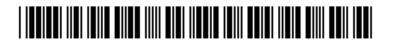